# NetWitness<sup>®</sup> Platform

Version 12.4

# NetWitness Response Actions Configuration Guide

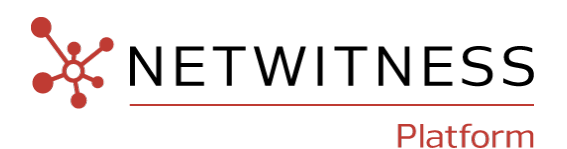

### **Contact Information**

NetWitness Community at [https://community.netwitness.com](https://community.netwitness.com/) contains a knowledge base that answers common questions and provides solutions to known problems, product documentation, community discussions, and case management.

### **Trademarks**

RSA and other trademarks are trademarks of RSA Security LLC or its affiliates ("RSA"). For a list of RSA trademarks, go to <https://www.rsa.com/en-us/company/rsa-trademarks>. Other trademarks are trademarks of their respective owners.

#### **License Agreement**

This software and the associated documentation are proprietary and confidential to RSA Security LLC or its affiliates are furnished under license, and may be used and copied only in accordance with the terms of such license and with the inclusion of the copyright notice below. This software and the documentation, and any copies thereof, may not be provided or otherwise made available to any other person.

No title to or ownership of the software or documentation or any intellectual property rights thereto is hereby transferred. Any unauthorized use or reproduction of this software and the documentation may be subject to civil and/or criminal liability.

This software is subject to change without notice and should not be construed as a commitment by RSA.

### **Third-Party Licenses**

This product may include software developed by parties other than RSA. The text of the license agreements applicable to third-party software in this product may be viewed on the product documentation page on NetWitness Community. By using this product, a user of this product agrees to be fully bound by terms of the license agreements.

### **Note on Encryption Technologies**

This product may contain encryption technology. Many countries prohibit or restrict the use, import, or export of encryption technologies, and current use, import, and export regulations should be followed when using, importing or exporting this product.

### **Distribution**

Use, copying, and distribution of any RSA Security LLC or its affiliates ("RSA") software described in this publication requires an applicable software license.

RSA believes the information in this publication is accurate as of its publication date. The information is subject to change without notice.

THE INFORMATION IN THIS PUBLICATION IS PROVIDED "AS IS." RSA MAKES NO REPRESENTATIONS OR WARRANTIES OF ANY KIND WITH RESPECT TO THE INFORMATION IN THIS PUBLICATION, AND SPECIFICALLY DISCLAIMS IMPLIED WARRANTIES OF MERCHANTABILITY OR FITNESS FOR A PARTICULAR PURPOSE.

#### **Miscellaneous**

This product, this software, the associated documentations as well as the contents are subject to NetWitness' standard Terms and Conditions in effect as of the issuance date of this documentation and which can be found at [https://www.netwitness.com/standard-form-agreements/.](https://www.netwitness.com/standard-form-agreements/)

© 2024 RSA Security LLC or its affiliates. All Rights Reserved.

March, 2024

# **Contents**

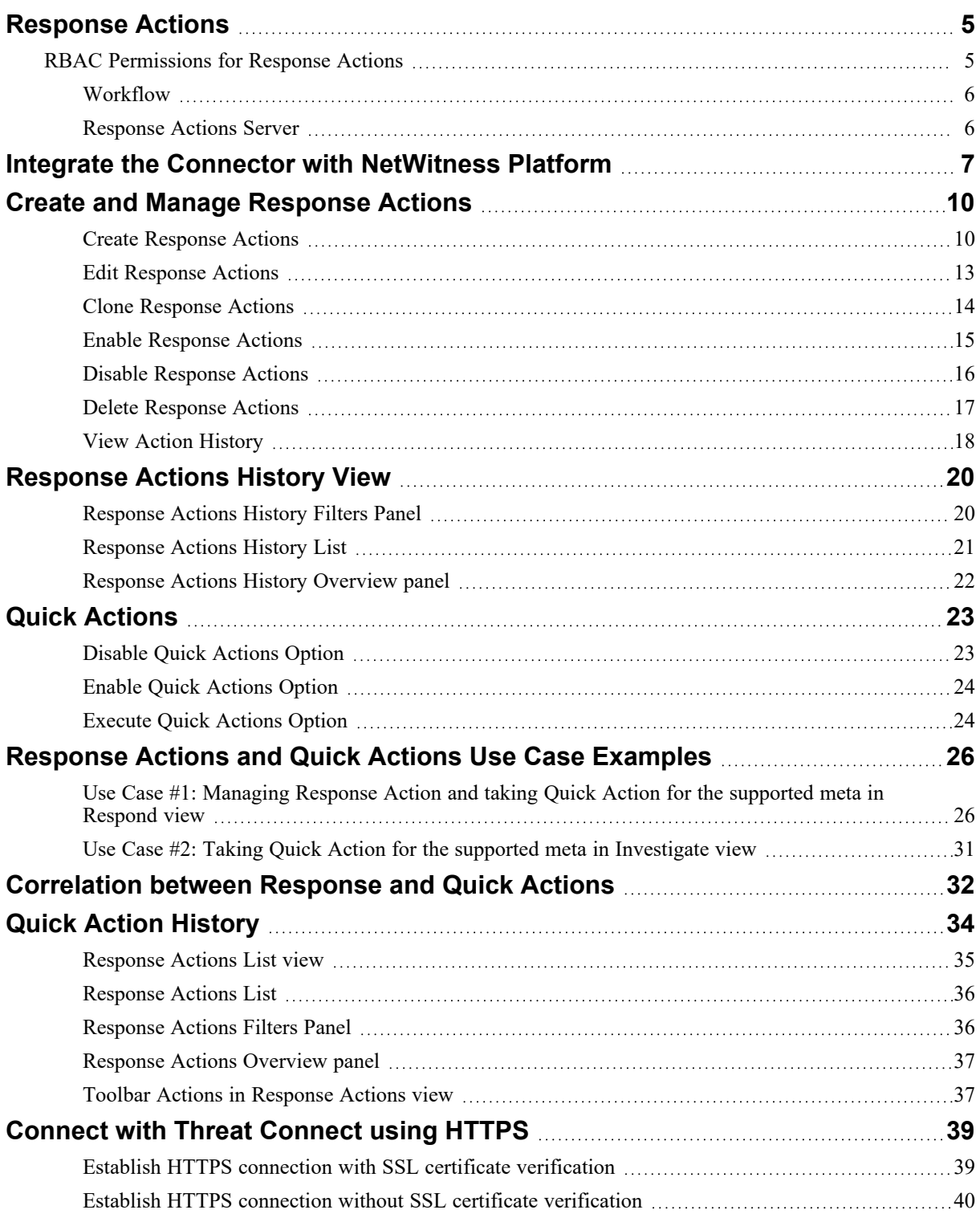

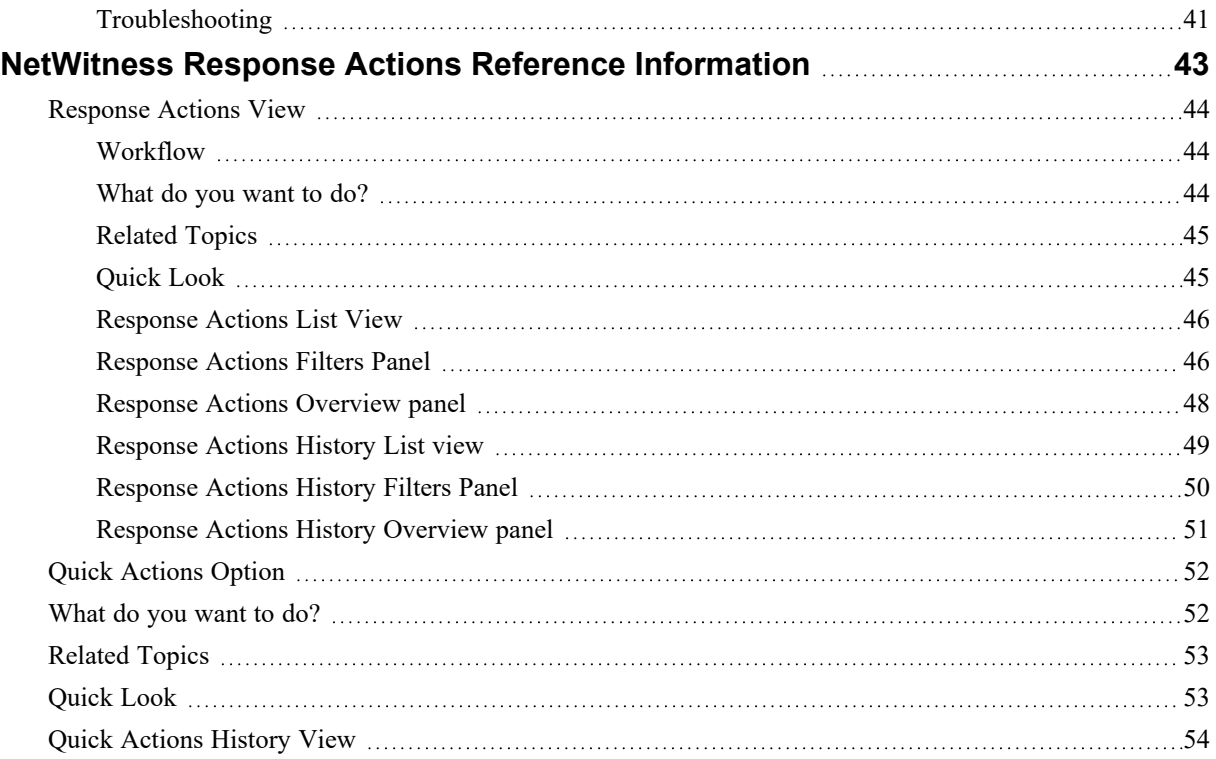

# <span id="page-4-0"></span>**Response Actions**

Response Actions are the reactive operations performed on configured metas using a third-party tool after triaging an event. Introduced in 12.4, the **ResponseActions** feature ( (**CONFIGURE**) > **More** > **Response Actions**) allows you to integrate the supported third-party tools or connectors with NetWitness platform and perform the following actions.

- <sup>l</sup> Create and manage Response Actions for metas displayed in **Respond**, **Investigate**, **Hosts**, and **Users** views that support context highlights.
- Perform Quick Actions on the applicable meta and post the meta with additional information to the connector for taking further actions.

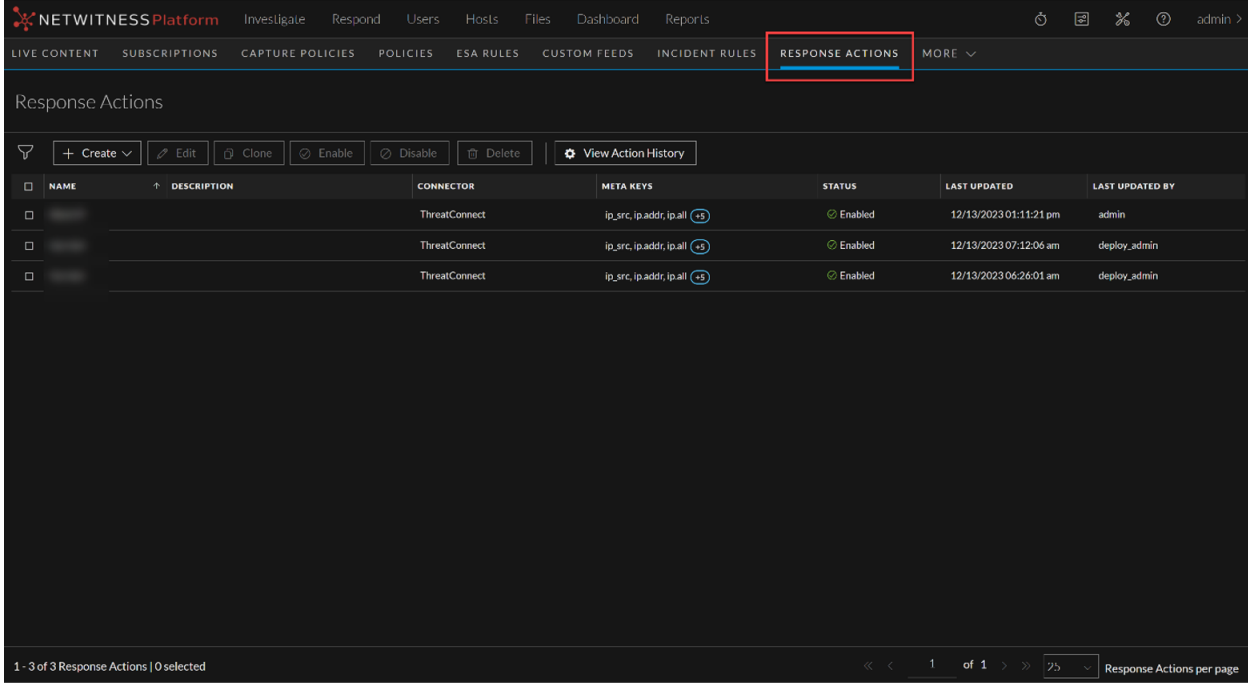

For more information on how to create and manage the Response Actions, see Create and [Manage](#page-9-0) [Response](#page-9-0) Actions. For more information on how to add parameters and post the parameters with meta to the connector, see Response Actions and Quick Actions Use Case [Examples.](#page-25-0)

## <span id="page-4-1"></span>**RBAC Permissions for Response Actions**

- <sup>l</sup> You can view the Response Actions configured in the **Response Actions** view only if you have **response-actions-server.actiondefinition.read** permission.
- <sup>l</sup> You must have **response-actions-server.actiondefinition.manage** permission to create, edit, clone, delete, enable, and disable the Response Action.
- <sup>l</sup> You must have **response-actions-server.history.read** permission to view the Response Action history.

<sup>l</sup> You must have **response-actions-server.actiondefinition.execute** permission to execute any response actions.

<span id="page-5-0"></span>For more information, see **How Role-Based Access Control Works** topic in the System [Security](https://community.netwitness.com/t5/netwitness-platform-online/system-security-and-user-management/ta-p/669684) and User [Management](https://community.netwitness.com/t5/netwitness-platform-online/system-security-and-user-management/ta-p/669684) Guide for 12.4.

### **Workflow**

The following figure shows the high-level NetWitness Response Actions workflow process.

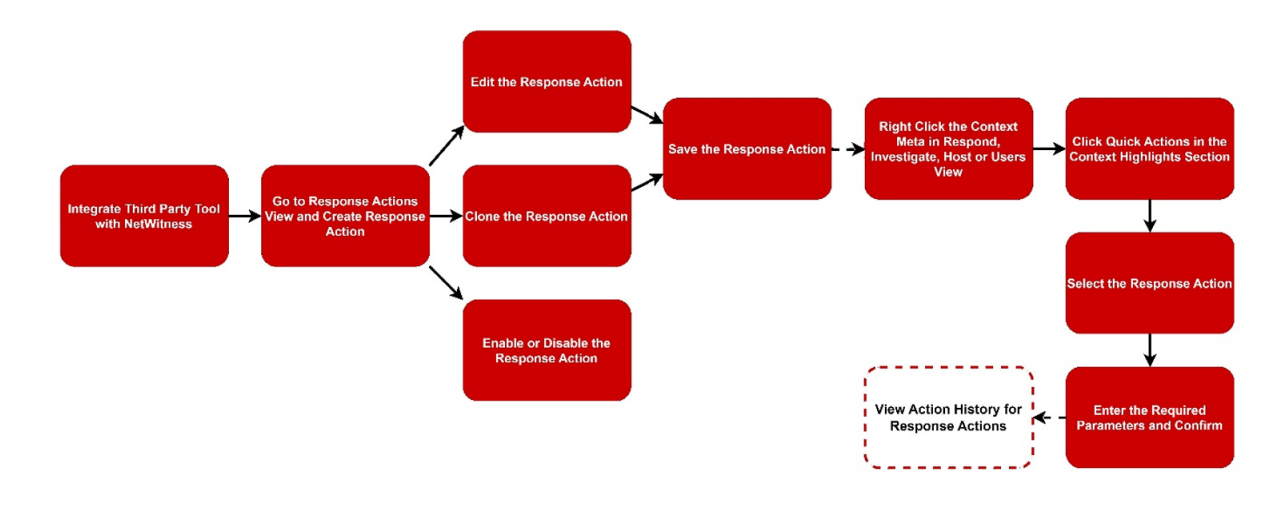

<span id="page-5-1"></span>For more information on the workflow, see Response Actions and Quick Actions Use Case [Examples.](#page-25-0)

### **Response Actions Server**

In 12.4 version, the new service **Response Actions Server** is introduced in the **Admin** > **Hosts** view to integrate the third-party tools with NetWitness Platform.

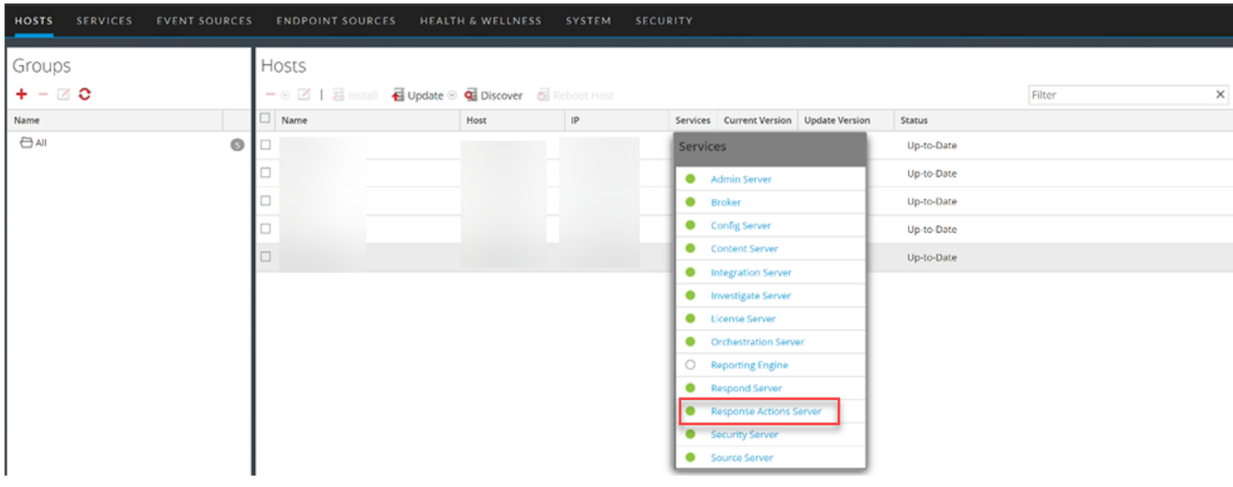

# <span id="page-6-0"></span>**Integrate the Connector with NetWitness Platform**

You must integrate the connector with NetWitness Platform before creating a Response Action. The meta and the additional parameters information can be forwarded to the connector through NetWitness Platform only when you integrate the connector with NetWitness Platform.

**Note:** In 12.4 version, the integration of only **ThreatConnect** with NetWitness Platform is supported.

The following section explains how to integrate a connector such as ThreatConnect with NetWitness Platform.

#### **To integrate ThreatConnect with NetWitness Platform**

- 1. Go to  $\frac{1}{26}$  (Admin) > Services.
- 2. Select the **Response Actions Server** service in the **Services** view and go to  $\bullet$   $\bullet$  > **View** > **Explore.** The Response Actions Server Explore view is displayed.

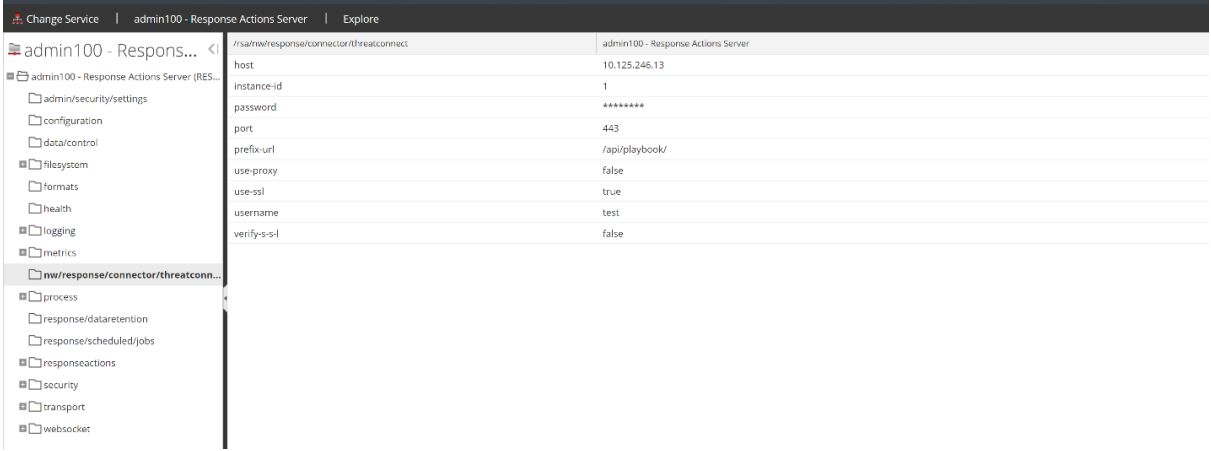

- 3. Select **nw/response/connector/threatconnect** in the left panel.
- 4. Enter the following information:
	- **host**: Provide the Host IP or domain name of ThreatConnect instance. In case of ThreatConnect, the Host IP is the IP displayed in the URL of ThreatConnect Playbook's Webhook Trigger.
	- **instance-id**: If playbookWebHookPathByOrg is enabled in ThreatConnect, you must enter the Organization ID as the **instance-id** in the Response Actions Server Explore view. If playbookWebHookPathByOrg is not enabled, leave this field empty.

For example: If you enter **api/playbook/1/blockipaddress** in the **Path** field in ThreatConnect Playbook's Webhook Trigger, you should enter **1** in the **instance-id** field.

<sup>l</sup> **prefix-url**: This is the prefix part of the **Path** field in ThreatConnect Playbook's Webhook Trigger. You must enter the prefix part as the prefix-url in Response Actions Server Explore view.

For example: If you enter **api/playbook/blockipaddress** in the **Path** field in ThreatConnect Playbook's Webhook Trigger, you should enter **api/playbook/** in the **prefix-url** field.

- **username**: Enter the ThreatConnect Playbook's Webhook Trigger username if authentication is enabled.
- password: Enter the ThreatConnect Playbook's Webhook Trigger password if authentication is enabled.

**Note:** All the ThreatConnect Playbook's Webhook Trigger must have the same username and password when used by NetWitness Platform.

• **port**: Enter the ThreatConnect Playbooks port.

**Note:** By default, ThreatConnect Playbook Webhook uses the port 443 to accept request.

- **.** use-ssl: Set this field to true to enable SSL.
- **verify-s-s-l**: Set this field to **true** to enable SSL verification.

**Note:** This will require a certificate that is issued and configured.

• **use-proxy**: Set this field to **true** to enable proxy.

The following diagram explains the URL structure associated with ThreatConnect Playbook's Webhook Trigger.

### **Parts of URL Structure**

#### Example: https://10.118.129.59/api/playbook/1/blockipaddress

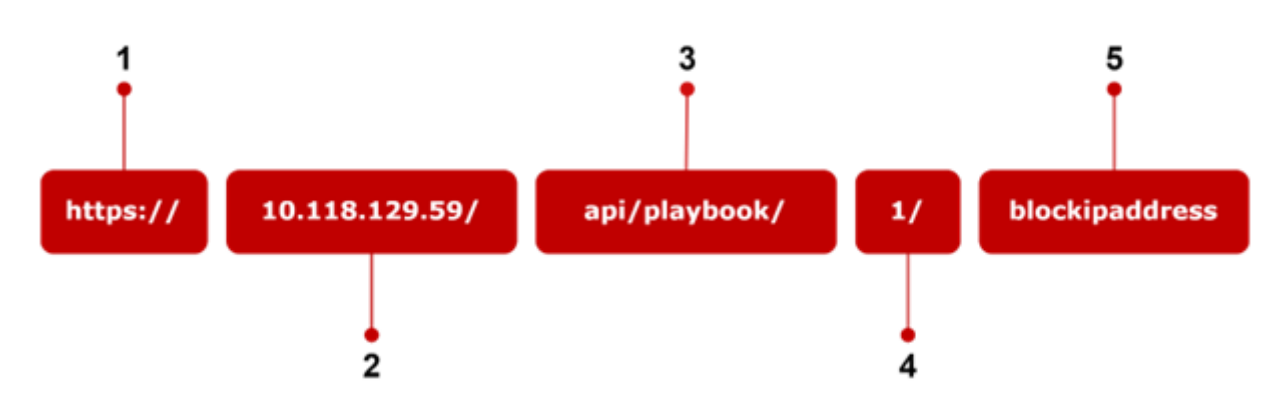

The following table explains the parts of the URL structure associated with ThreatConnect Playbook's Webhook Trigger.

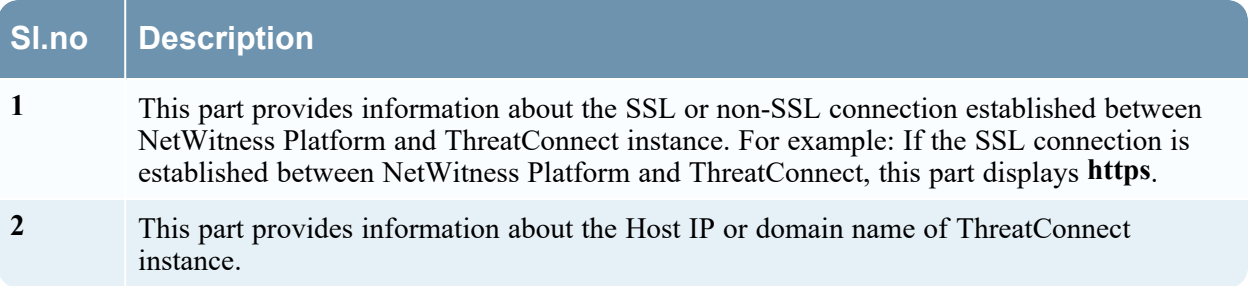

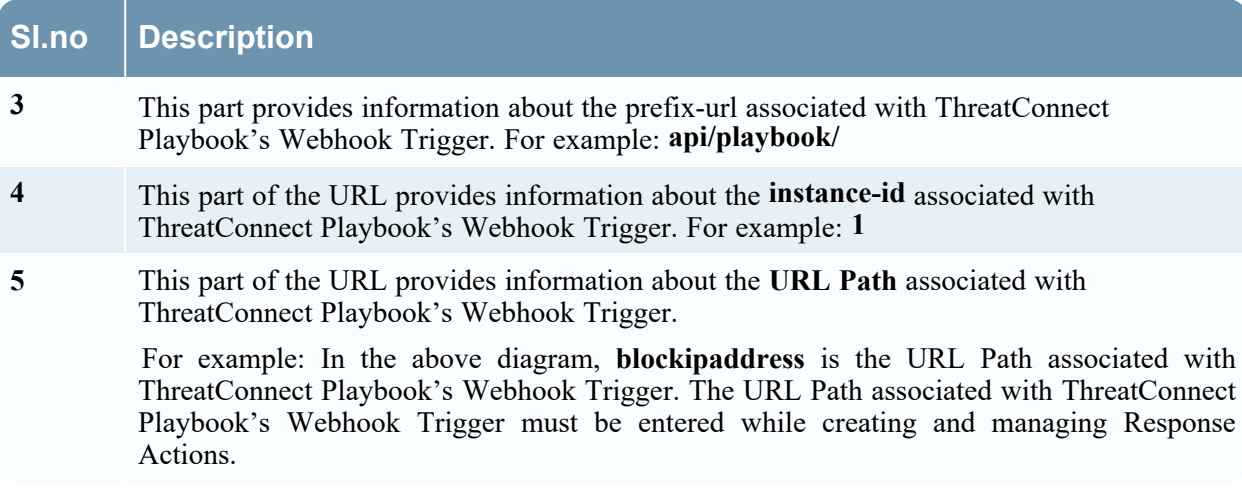

# <span id="page-9-0"></span>**Create and Manage Response Actions**

The **Response Actions** view allows you to create the new Response Actions and manage the existing Response Actions. You can perform the following actions using the **Response Actions** view.

- Create [Response](#page-9-1) Actions
- Edit [Response](#page-12-0) Actions
- Clone [Response](#page-13-0) Actions
- Enable [Response](#page-14-0) Actions
- Disable [Response](#page-15-0) Actions
- <span id="page-9-1"></span>• Delete [Response](#page-16-0) Actions

### **Create Response Actions**

You can create the Response Action for any meta in the **Create Response Action** view (

 $\left(\frac{1}{1-\text{Cone}}\right)$  > More > Response Actions >  $\frac{1+\text{Create } \vee \cdot \cdot}{1-\text{Cone}}$  > Create Response Action).

#### **To create Response Actions**

1. Go to (**CONFIGURE**) > **More** > **Response Actions**.

The **Response Actions** view is displayed

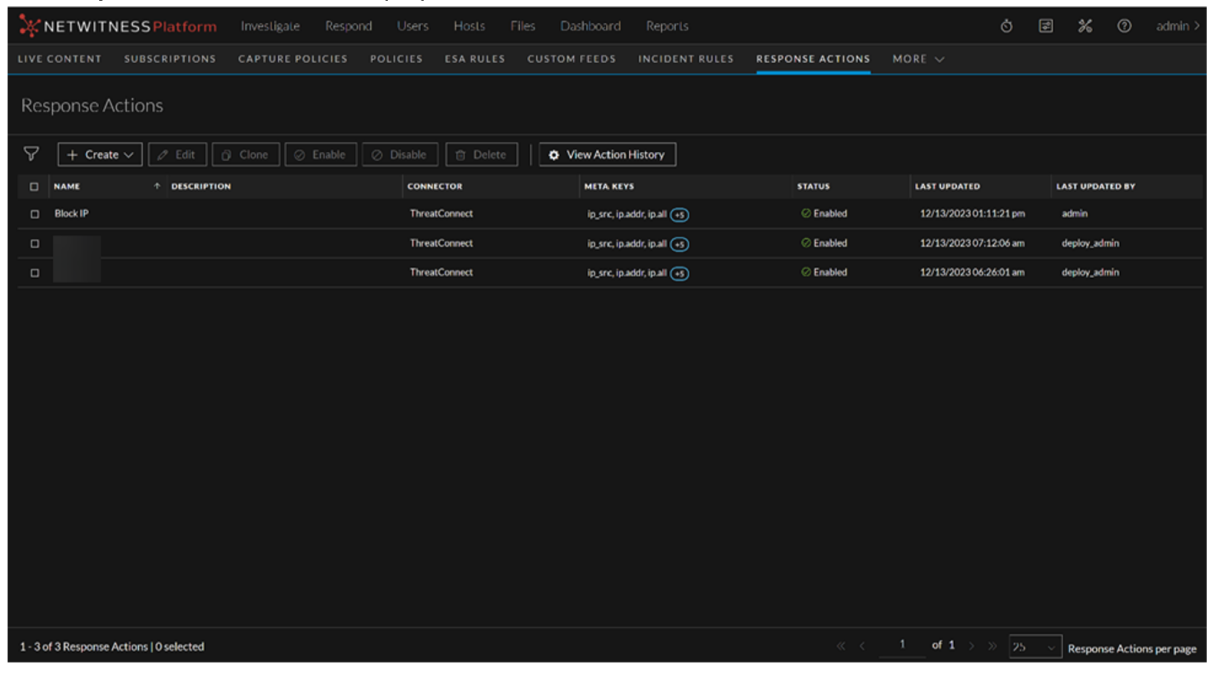

2. Click  $\frac{1 + \text{Create } \vee}{1}$  and select the connector from the drop-down list.

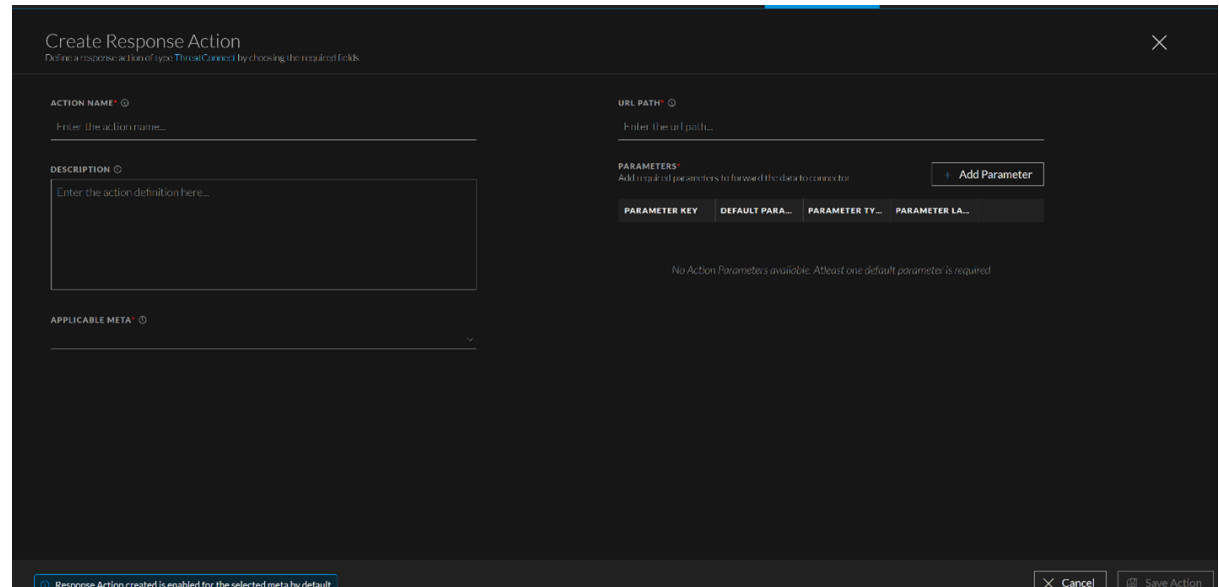

3. Enter the Action name for the Response Action.

For example: If the Response Action is to block an IP address associated with the context meta, you can enter Block IP or Block IP Address as the Action name in the **Action Name** field.

4. Enter the description of the Response Action being created.

For example: You can enter Creating this **Response Action to block the IP address** in the **Description** field.

5. Enter the meta keys of the applicable metas on which you want to perform the Response Action.

For example: If the meta keys are **ip\_address**, **ip.src**, and **mac\_address**, you must enter **ip\_address**, **ip.src**, **ip\_src**, and **mac\_address** in the **Applicable Meta** field.

**Note:** Enter the comma-separated values in the **Applicable Meta** field. If any meta key is available in multiple formats, you must enter the multiple formats of the meta key in the **Applicable Meta** field.

For example: If a meta key **user.src** is also available in the form of **user\_src**, you must enter both **user.src** and **user\_src** formats in the **Applicable Meta** field.

6. Enter the **URL Path** you used while creating the webhook trigger in the ThreatConnect playbook for NetWitness Platform, in the **URL Path** field.

For more information, see Integrate the Connector with [NetWitness](#page-6-0) Platform.

7. Click **+ Add Parameter** option next to the Parameters field.

The **Add Parameter** window is displayed.

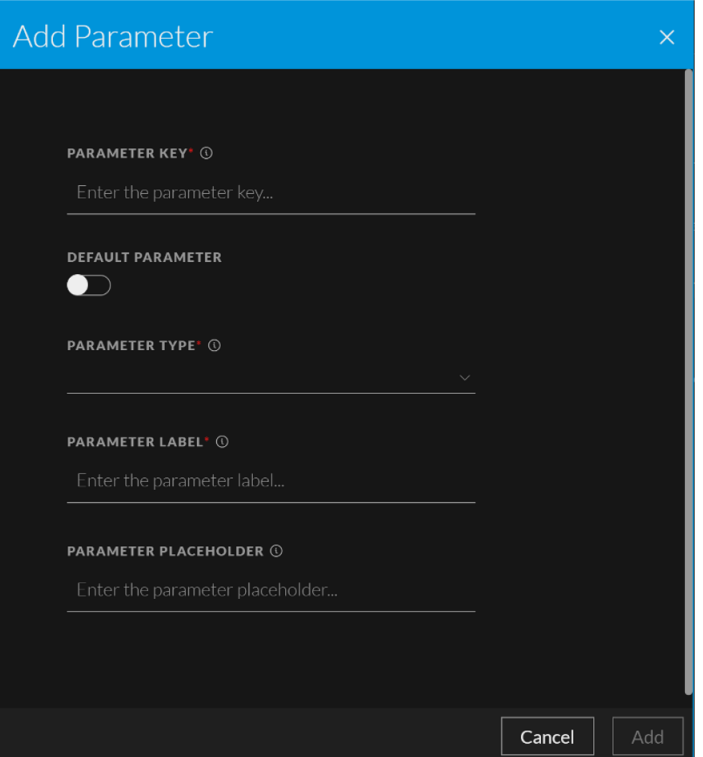

- 8. Provide the following information.
	- **Parameter Key:** Enter the key name of the key-value pair that you want to forward to the connector. This key name is also displayed in the **Response Actions Overview panel**.

**Note:** If you turn on the toggle for **Default Parameter**, the selected NetWitness meta value will be associated with this key. It is mandatory to have at least one key marked as a Default Parameter.

**IMPORTANT:** You must not enter the following reserved parameter keys in the **Parameter Key** field.

- nw-user

- nw-comment
- nw-actionId
- nw-actionName
- Parameter Type: Select any of the following format types. You must select any of these types on the basis of the parameter value that you want to forward to the connector. Basic input validations are made based on the chosen type.
	- **Number**: Select this option if you want to forward a numerical parameter type to the connector.
	- **String**: Select this option if you want to forward a string parameter type to the connector.
	- **Email**: Select this option if you want to forward an email parameter type to the connector.
	- **IP**: Select this option if you want to forward IPv4 type to the connector.
- <sup>l</sup> **Parameter Label**: Enter the label or field name of the parameter as it appears in the **Quick Actions** window form, that you want to forward to the connector.

For example: If you want to forward the IP 10.124.85.29 to the connector for blocking it, you can enter **Block IP Address** as the label in the **Parameter Label** field.

**Note:** While performing the **Quick Actions** on the applicable meta, this label will be displayed as a field in the **Quick Actions** window. In this field, you must enter the required data to be forwarded to the connector for further processing. For more information, see Quick [Actions.](#page-22-0) Parameter Key will be used only in the backend to send the key-value pair information.

**• Parameter Placeholder**: Enter the placeholder text that can be used as a hint in the form field while filling up the Quick Action form on the applicable meta.

For example: If you enter **Block IP Address** as the value in the **Parameter Label** field and **Additional IP** as the text in the **ParameterPlaceholder** field, the text **Additional IP** will be displayed as the placeholder text in the Quick Actions window under the **Block IP Address** field.

**Note:** By default, the toggle for **Default Parameter** is turned off. When you turn on the toggle for **Default Parameter**, the fields **Parameter Type**, **Parameter Label**,and **Parameter Placeholder** will be grayed out**.**You must enter the required information in the fields that are marked with \*. For more information on how to add parameters and send the parameters to the connector, see Response Actions and Quick Actions Use Case [Examples](#page-25-0).

- 9. Click **Add**.
- <span id="page-12-0"></span>10. Click **Save Action**.

### **Edit Response Actions**

You can edit an existing Response Action displayed in the **Response Actions** view and modify the Action Name, Action Description, supported metas, and URL Path associated with the connector.

#### **To edit the Response Action**

1. Go to (**CONFIGURE**) > **More** > **Response Actions**.

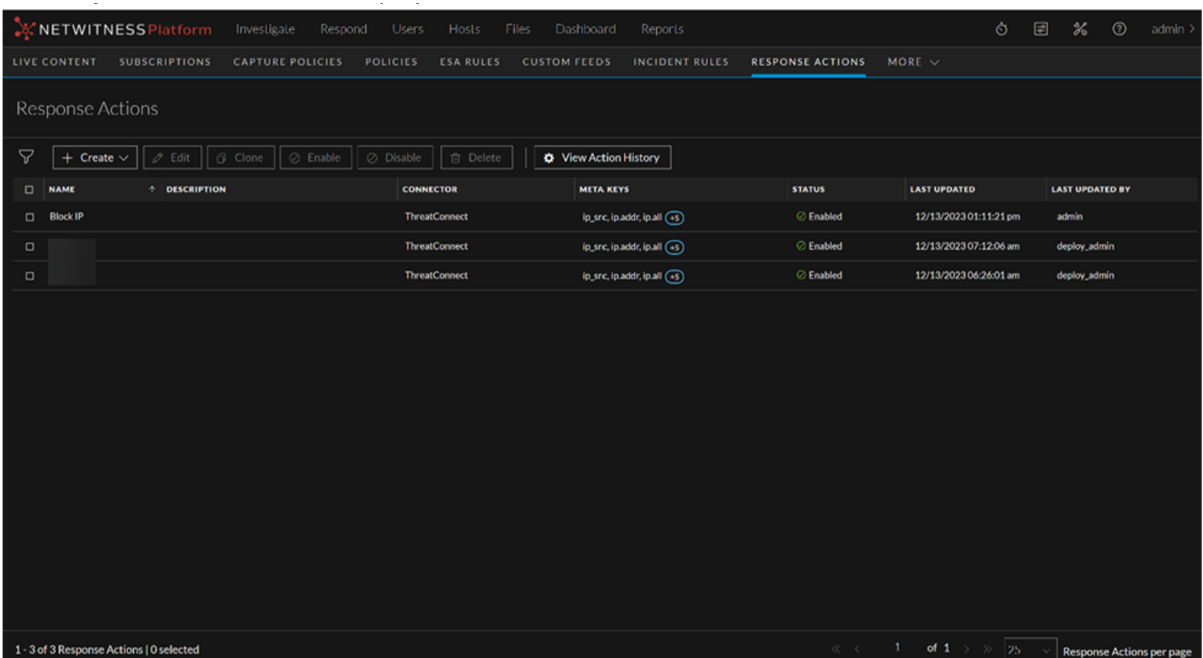

2. Select the Response Action and click **Edit**.

The **Edit Response Action** view is displayed.

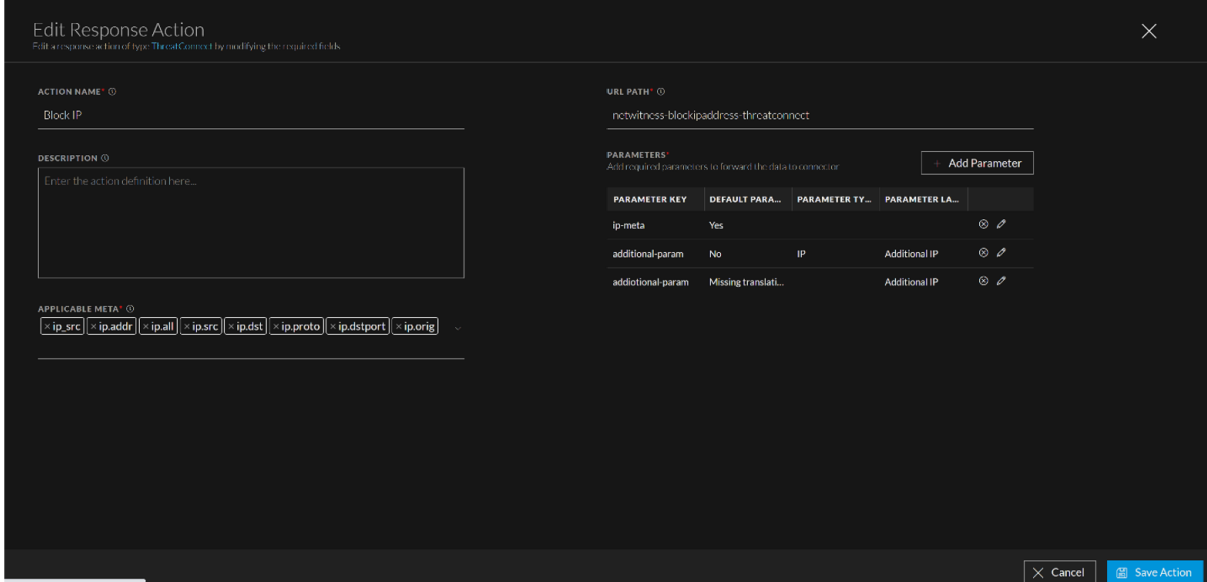

- 3. Modify the required fields.
- <span id="page-13-0"></span>4. Click **Save Action**.

### **Clone Response Actions**

You can clone an existing Response Action to re-use certain data and modify certain fields in the cloned Response Action.

#### **To clone the Response Action**

1. Go to (**CONFIGURE**) > **More** > **Response Actions**.

The **Response Actions** view is displayed.

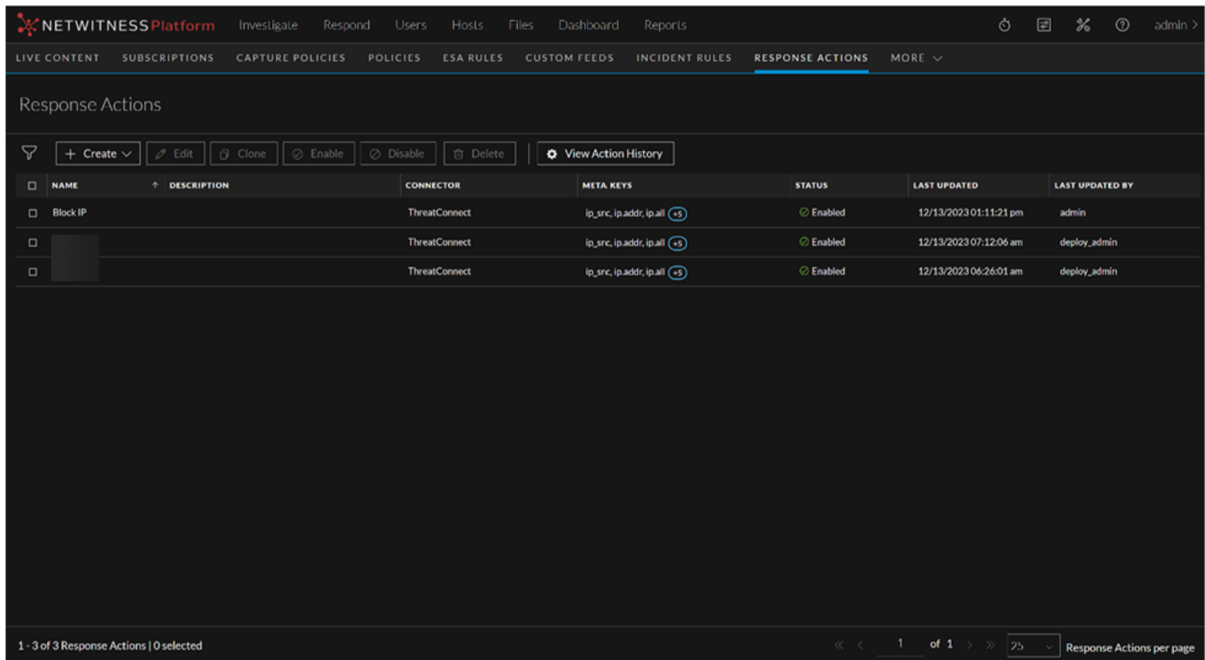

2. Select the Response Action and click **Clone**.

The **Create Response Action** view is displayed.

<span id="page-14-0"></span>3. Modify the existing data as per your preference and click **Save Action**.

### **Enable Response Actions**

You can enable the disabled Response Action in the **Response Actions** view.

#### **To enable the Response Action**

1. Go to (**CONFIGURE**) > **More** > **Response Actions**.

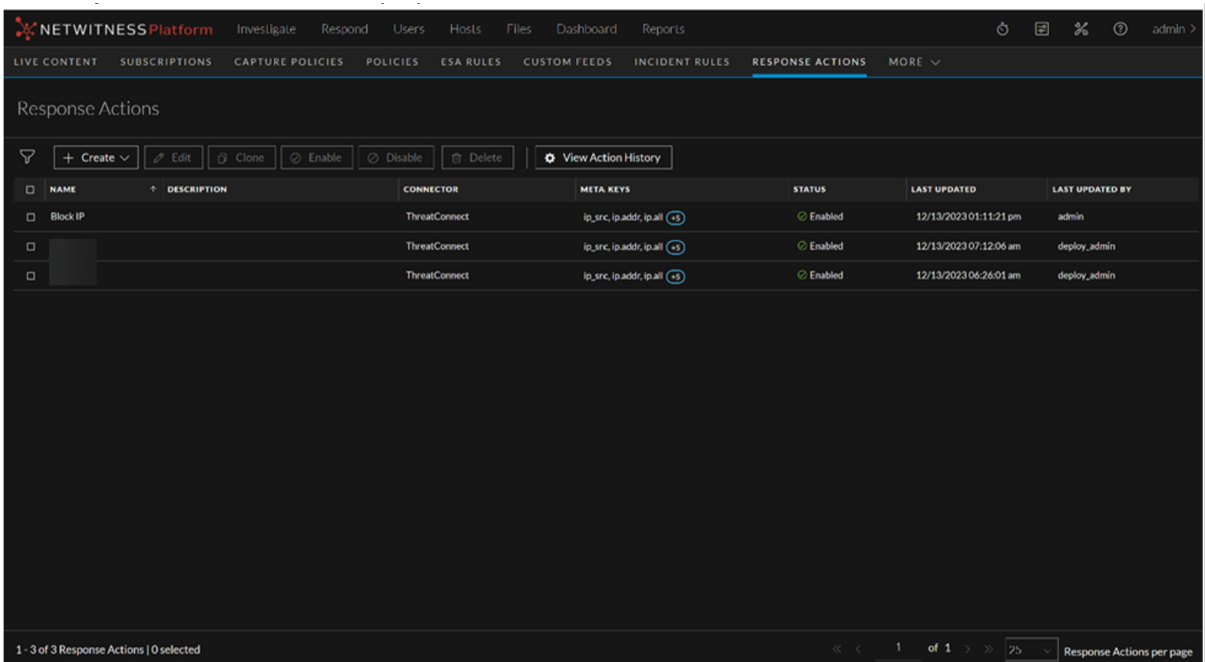

<span id="page-15-0"></span>2. Select the disabled Response Action and click **Enable**.

### **Disable Response Actions**

You can disable any Response Action which is in the enabled state in the **Response Actions** view.

#### **To disable the Response Action**

1. Go to (**CONFIGURE**) > **More** > **Response Actions**.

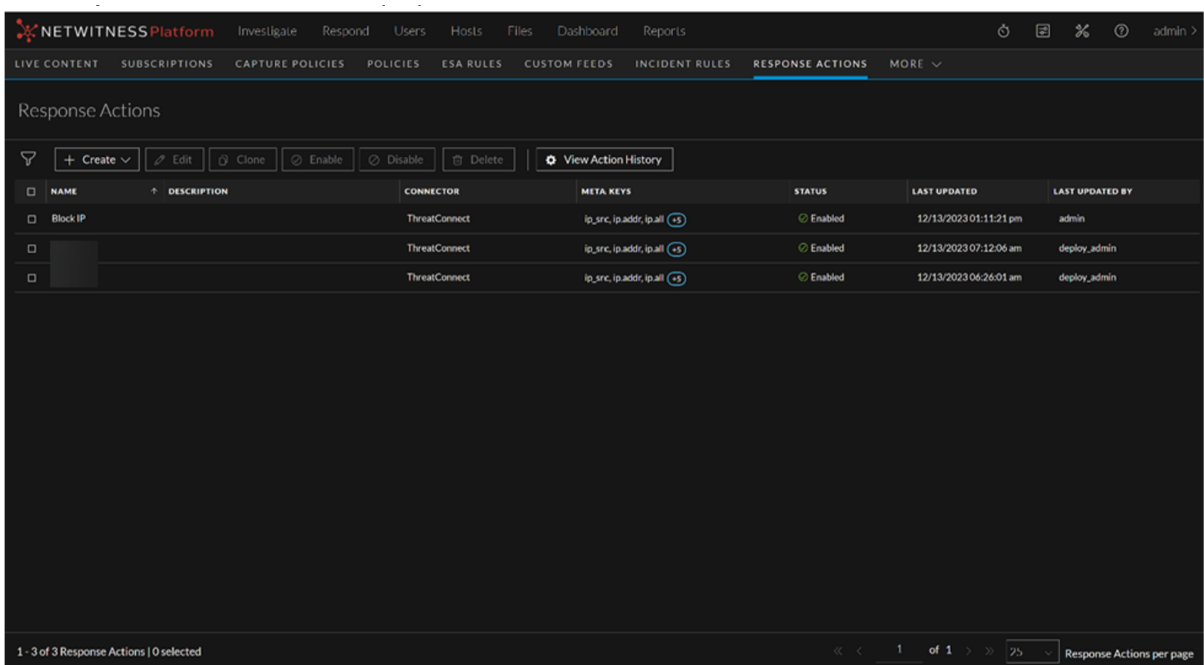

2. Select the enabled Response Action and click **Disable**.

<span id="page-16-0"></span>**Note:** The disabled Response Actions will not be populated in the **Quick Actions** window for selection.

### **Delete Response Actions**

You can delete any unwanted Response Action in the **Response Actions** view.

#### **To delete the Response Action**

1. Go to (**CONFIGURE**) > **More** > **Response Actions**.

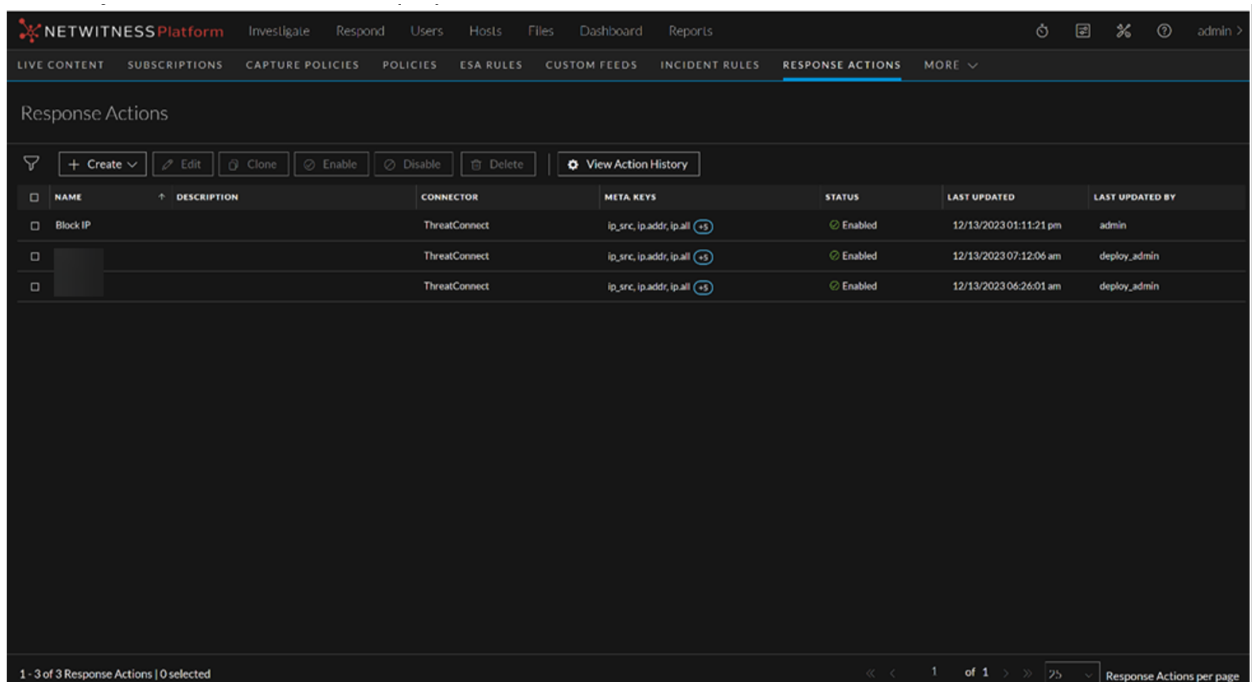

<span id="page-17-0"></span>2. Select the Response Action you want to delete and click **Delete**.

### **View Action History**

When you execute **Response Actions** in the Quick Actions, the actions performed are recorded and the associated data is displayed in the Response Actions History view ( (**CONFIGURE**) > **More** > **Response Actions** > **View Action History** > **Response Actions History**). This is a global view of all actions performed across all Response actions.

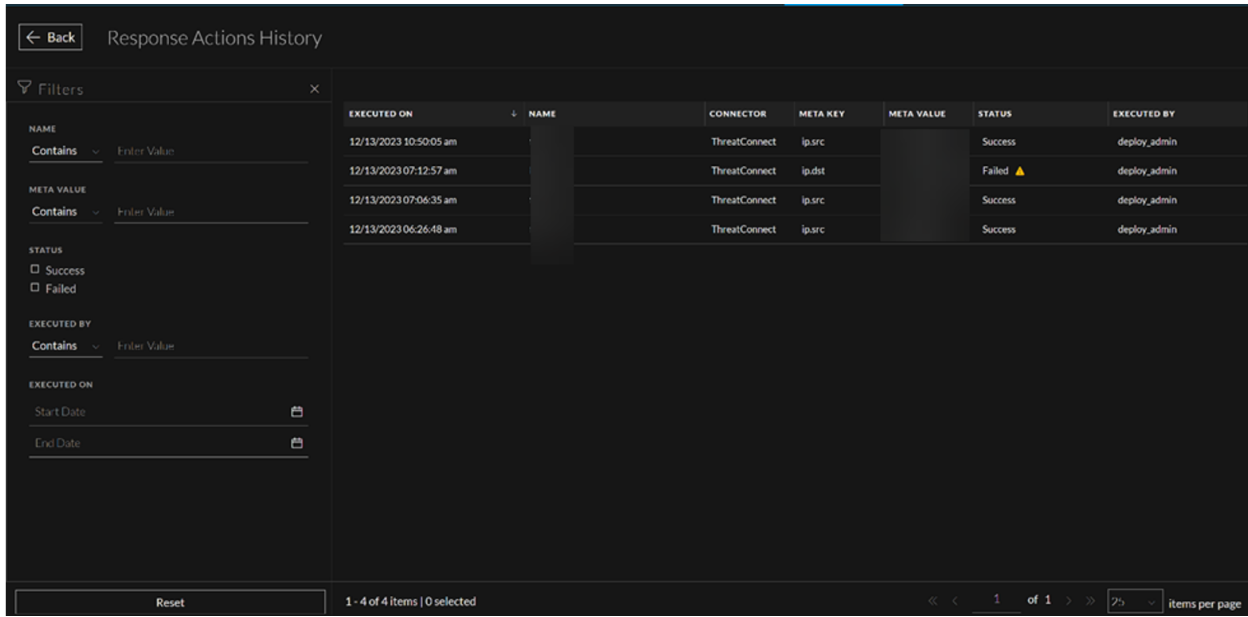

#### **To view Action History**

1. Go to (**CONFIGURE**) > **More** > **Response Actions**.

The **Response Actions** view is displayed.

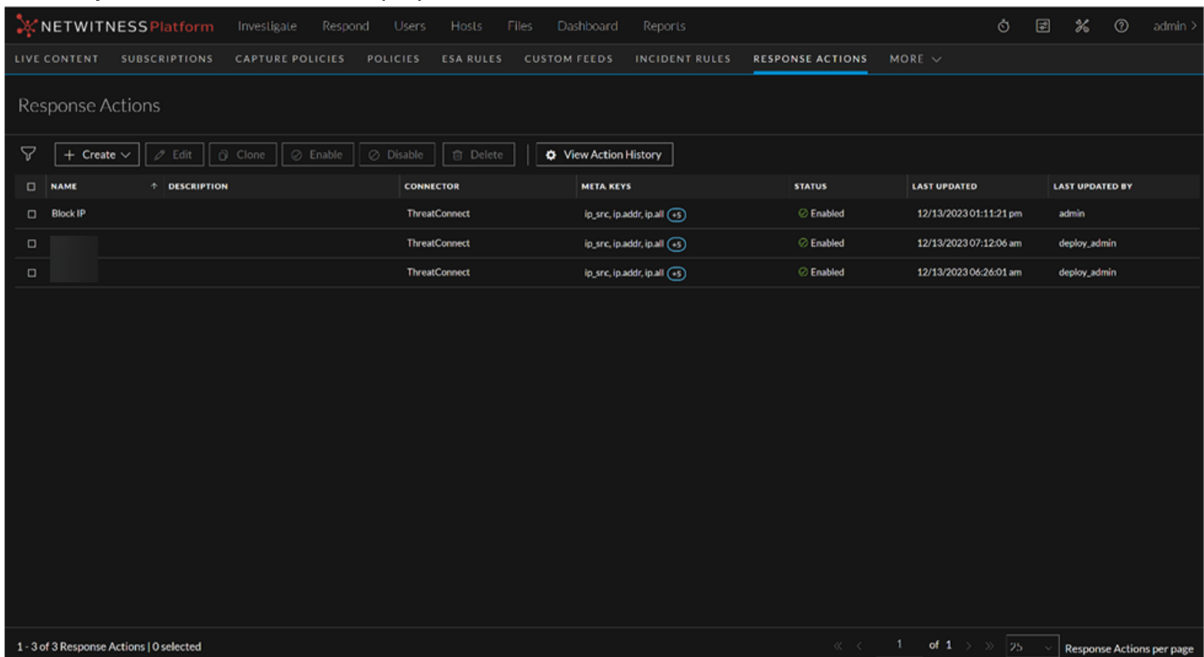

2. Click **View Action History**.

# <span id="page-19-0"></span>**Response Actions History View**

The Response Actions History view consists of a Filters panel, Response Actions History List, and an Overview panel.

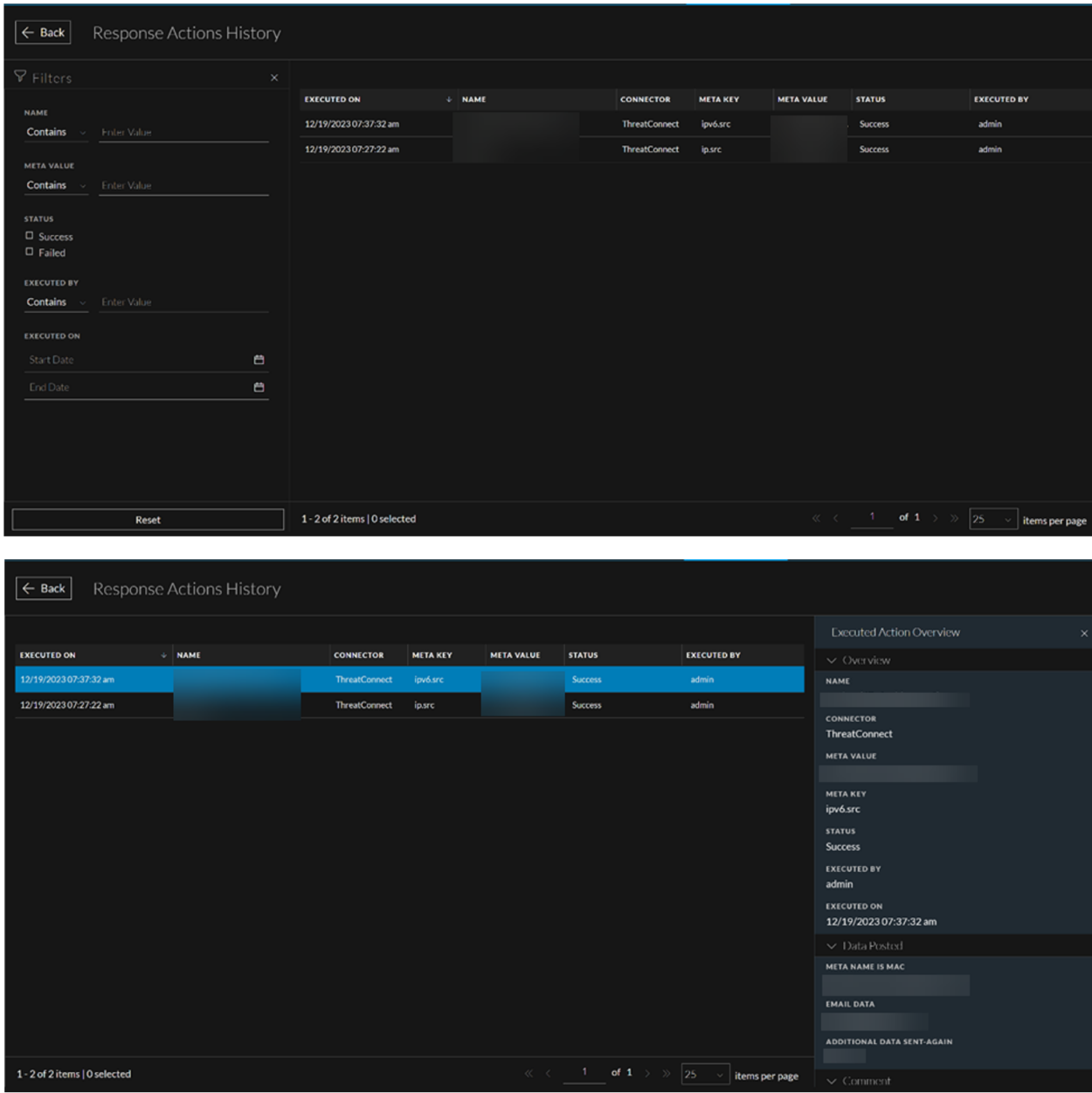

### <span id="page-19-1"></span>**Response Actions History Filters Panel**

You can apply the following filters to view the history of the Response Actions of your interest.

- Response Actions Name
- Meta Value
- Response Actions execution Status
- User who executed the Response Action
- Time duration between which the Response Action was executed

The following table lists all the fields displayed in the Response Actions History Filters Panel.

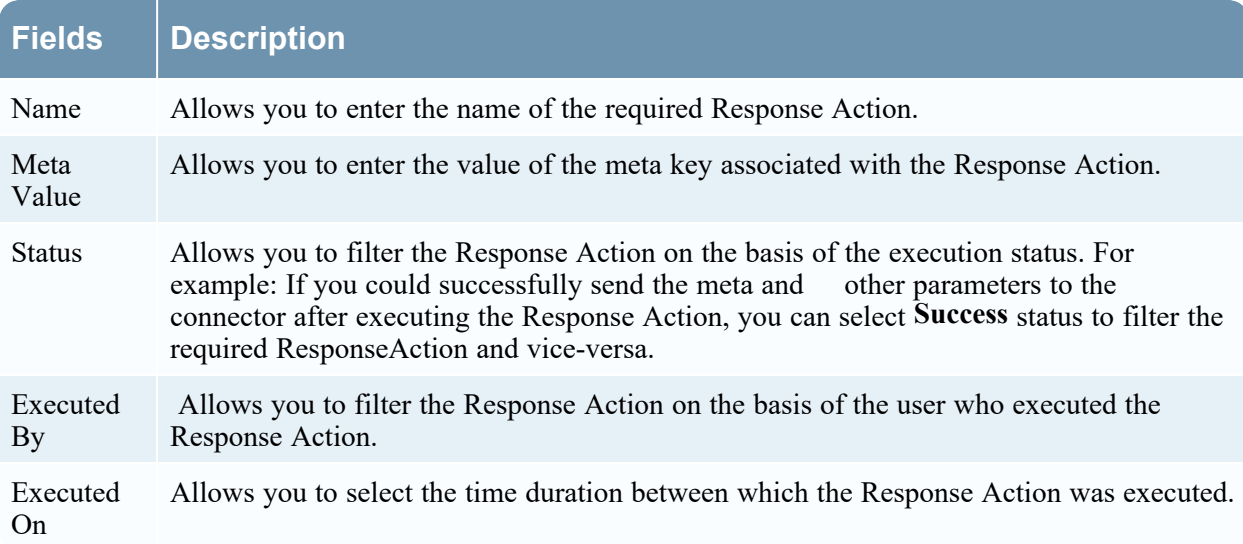

### <span id="page-20-0"></span>**Response Actions History List**

The Response Actions History List displays the history of all the Response Actions executed in the NetWitness Platform.

The following table describes the columns in the Response Actions History List.

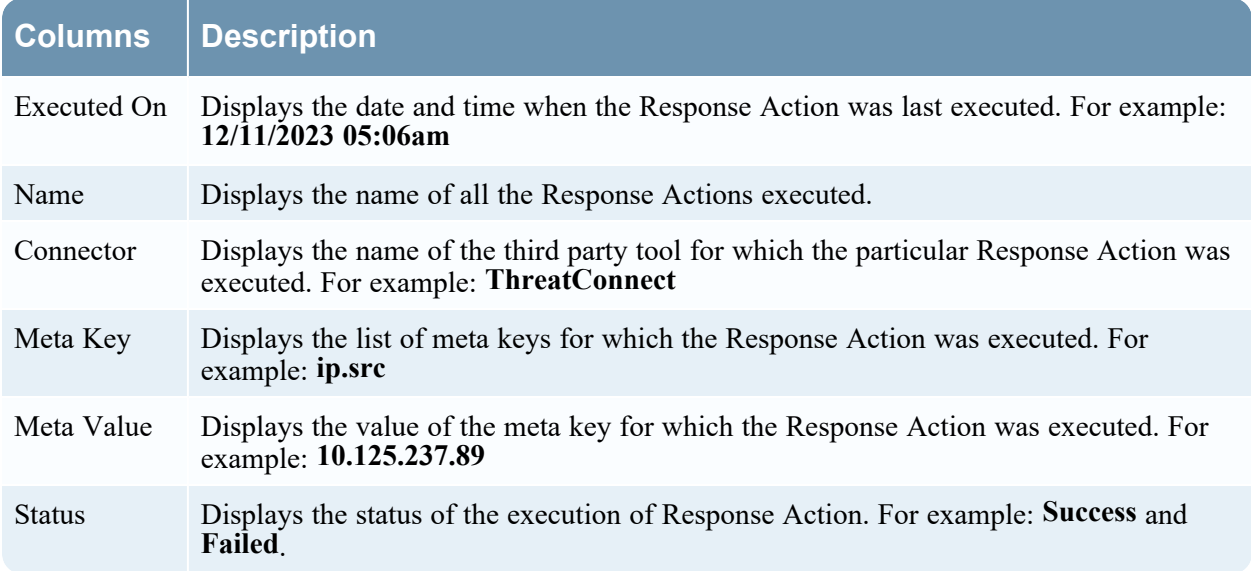

#### **Columns Description**

<span id="page-21-0"></span>Executed By Displays the name of the user who executed the Response Action last time.

### **Response Actions History Overview panel**

When you click any row in the Response Actions History List, the Overview panel is displayed on the right side of the Response Actions History view which shows the basic summary information about the particular Response Action executed. The following fields and parameters are displayed in the Overview panel.

**• Name**: This field displays the name of the Response Action executed.

For example: If you provided **Block IP** as the Response Action name while executing the Response Action, the same **Block IP** name will be displayed in the **Name** field in the Response Actions History Overview panel.

<sup>l</sup> **Connector**: This field displays the connector name associated with the Response Action executed.

For example: ThreatConnect.

<sup>l</sup> **Meta Value**: This field displays the meta value associated with the Meta Key.

For example: If the supported Meta Key is **ip.src**, the meta value will be displayed in the form of an IP address such as **10.125.246.29**.

• Meta Key: This field displays the supported Meta Key for which the particular Response Action was executed.

For example: **ip.src** and **mac\_address**.

**• Status**: This field displays the status of the Response Action executed.

For example: If the meta key and the additional parameters are forwarded to the connector successfully, the **Status** field displays **Success**. If the meta key and the additional parameters are not forwarded to the connector after performing the Quick Action, the **Status** field displays **Failed**.

- <sup>l</sup> **Executed By**: This field displays the name of the user who executed the Response Action last time.
- **Executed On:** This field displays the Date and Time when the Response Action was last executed

For example: **12/19/2023 07:32:01 am**

• Additional Parameters such as Parameter Key and Parameter Label that are posted to the connector.

For example: The **Data Posted** section in the Response Actions History Overview panel displays the meta keys and additional parameters posted to the connector.

• Comment provided during the execution of the Response Action.

For example: **Post the parameters and the meta key to ThreatConnect**.

# <span id="page-22-0"></span>**Quick Actions**

The **Quick Actions** option introduced in the **Context Highlights** section allows users to use the response action configured for any applicable meta and send the meta along with any additional parameters to the third party tool for further processing.

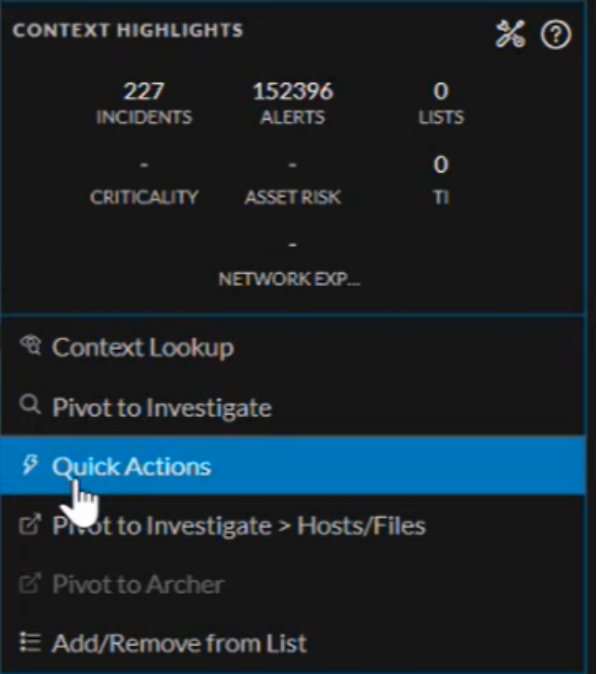

**Note:** You can access **Quick Actions** option when you right click any context meta in **Investigate**, **Respond**, **Users**, and **Hosts** view where Context Highlights appears. By default, the **Quick Actions** option is enabled in **Context Menu Action Configuration** dialog ( **Admin** > **System** > **Context Menu Actions** > **Quick Actions** > > **Context Menu Action Configuration**).

### <span id="page-22-1"></span>**Disable Quick Actions Option**

If you are not using any connector to take action on any applicable meta, you can disable the **Quick Actions** option in the **Context Menu Action** view.

#### **To disable Quick Actions option**

- 1. Go to **Admin** > **System** > **Context Menu Actions** view.
- 2. Select **Quick Actions** and click .
- 3. Check the **Enable** field in **Context Menu Action Configuration** dialog.
- 4. Click **Save**.

### <span id="page-23-0"></span>**Enable Quick Actions Option**

If you have disabled the **Quick Actions** option in **Context Menu Action Configuration** dialog, you can re-enable the option.

**To enable Quick Actions option**

- 1. Go to **Admin** > **System** > **Context Menu Actions** view.
- 2. Select **Quick Actions** and click .
- 3. Check the **Enable** field in **Context Menu Action Configuration** dialog.
- <span id="page-23-1"></span>4. Click **Save**.

### **Execute Quick Actions Option**

You can take a quick action on any applicable meta in **Respond**, **Users**, **Investigate**, and **Hosts** view.

**To take a Quick Action on the applicable meta**

- 1. Create Response Action for the applicable meta in the **Create Response Action** view.
- 2. Right click the meta in **Respond**, **Users**, **Investigate**, or **Hosts** view.

The **Context Highlights** section is displayed.

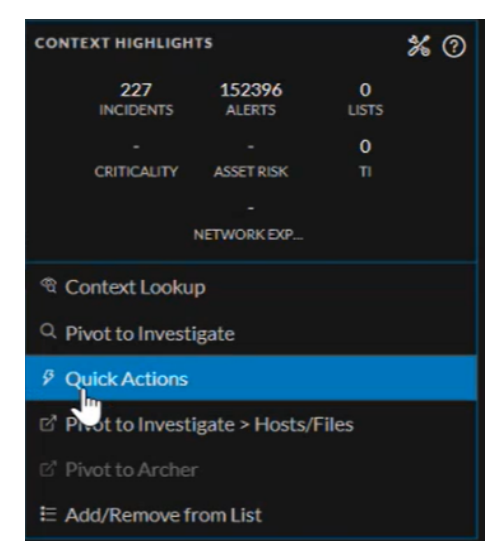

3. Select the **Quick Actions** option.

The **Quick Actions** window is displayed.

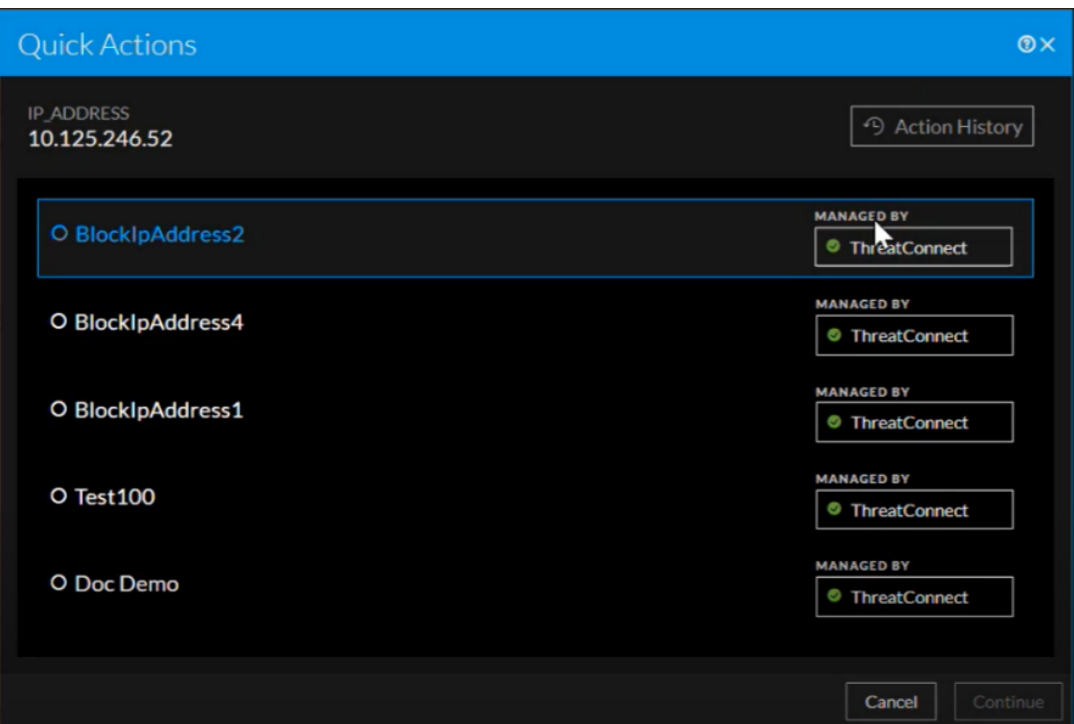

- 4. Select the required Response Action and click **Continue**.
- 5. Enter the additional parameters information, if any.

**Note:** For more information on how to add the additional parameters information in the **Quick Actions** window, see Response Actions and Quick Actions Use Case [Examples](#page-25-0)**.**

6. Enter the comments and click **Confirm**.

# <span id="page-25-0"></span>**Response Actions and Quick Actions Use Case**

## **Examples**

<span id="page-25-1"></span>The following use cases provide examples of an administrator and an analyst using NetWitness Platform to manage Response actions and send the additional parameters along with the meta to ThreatConnect connector for further processing.

### **Use Case #1: Managing Response Action and taking Quick Action for**

#### **the supported meta in Respond view**

After integrating the third-party tool ThreatConnect with NetWitness Platform, administrator John navigates to the **Response Actions** view ( (**CONFIGURE**) > **More** > **Response Actions**) and performs the following actions.

- $\bullet$ Creates new Response Action: Administrator John clicks the  $\frac{1 + \text{Create } \vee}{\text{ option in the Response}}$ Actions toolbar and enters the following details in the **Create Response Action** view.
	- Response Action Name
	- Description of the Response Action
	- Metas supported for Response Action
	- URL path associated with the connector

Finally, the administrator clicks **EXECUTE:** besides the **Parameters** field and creates the default parameter in the **Add Parameter** window. This is used as the key in the key-value pair associated with the value of the meta selected that is sent to ThreatConnect.

- Parameter Key: Administrator John enters **ip-meta** in this field.
- Default Parameter: Enabled

+ Add Parameter After entering these details, John clicks Add. Now, the admin clicks besides the **Parameters** field and creates an additional parameter he would like to send to ThreatConnect.

- Parameter Key: Administrator John enters **additional-ip** in this field.
- Parameter Type: Administrator John selects **IP** in this field.
- Parameter Label: Administrator John enters **Additional IP Address to Block** in this field.

- Parameter Placeholder: Administrator John enters **Additional IPs** as the placeholder text in this field.

After entering these details, John clicks **Add**.

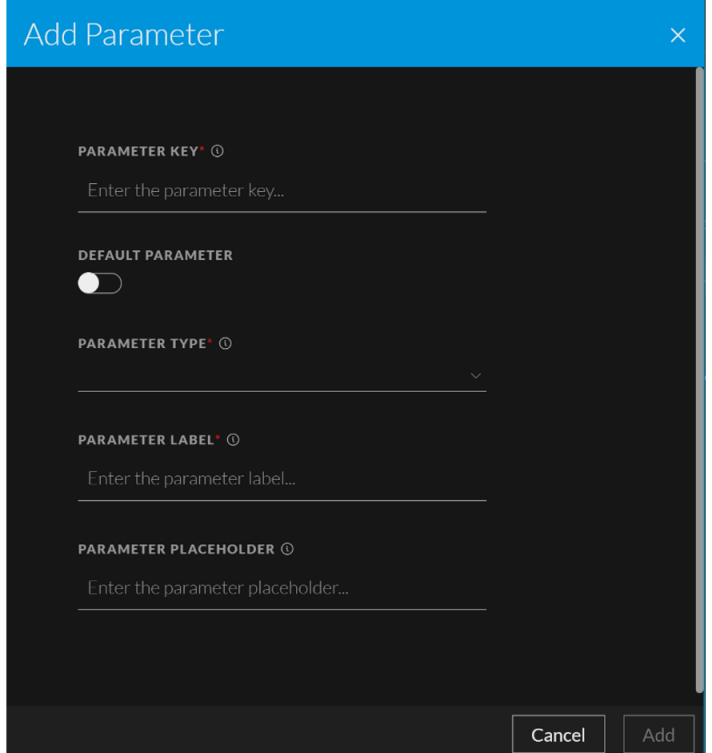

As the last step, John clicks **Save Action**.

 $\mathscr{O}$  Edit  $\bullet$ Edits the Response Action: John selects the newly created Response Action and clicks the option in the Response Actions toolbar. As soon as the **Edit Response Action** view is displayed, the admin adds a new meta ip.src to the existing list of the Applicable metas in **Applicable Meta** field and clicks **Save Action**.

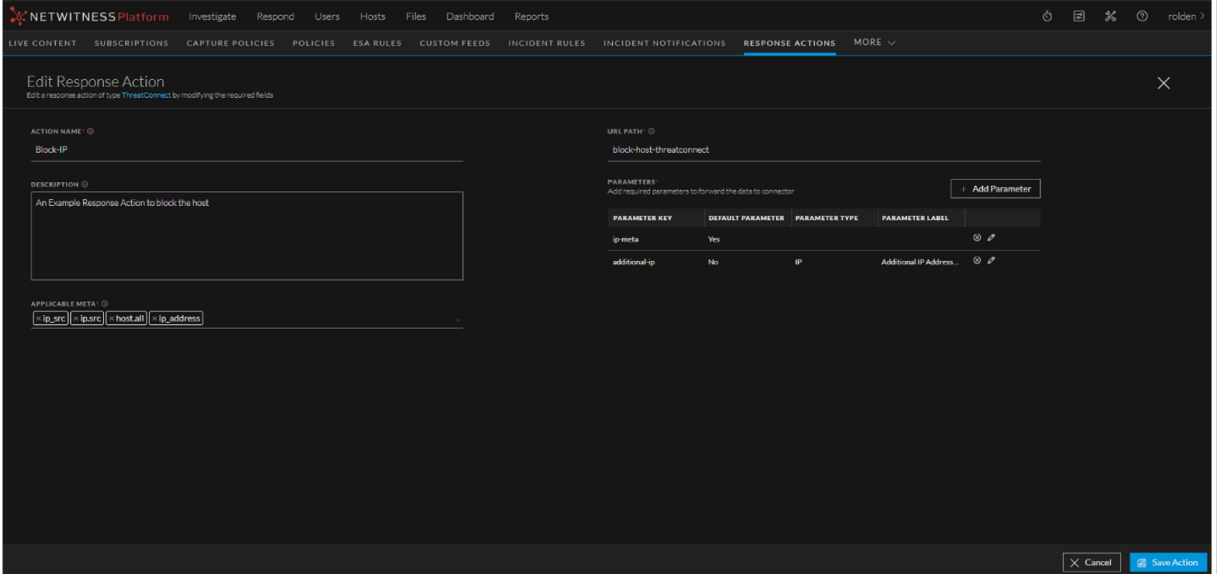

• Clones the Response Action: After editing the Response Action, the admin selects an existing

Response Action and clicks the  $\Box$   $\Box$   $\Box$   $\Box$  toolbar option in the Response Actions toolbar. Once the **Create Response Action** view is displayed, admin John modifies the Action Name **Block IP** to **Block IP Address** and clicks **Save Action**.

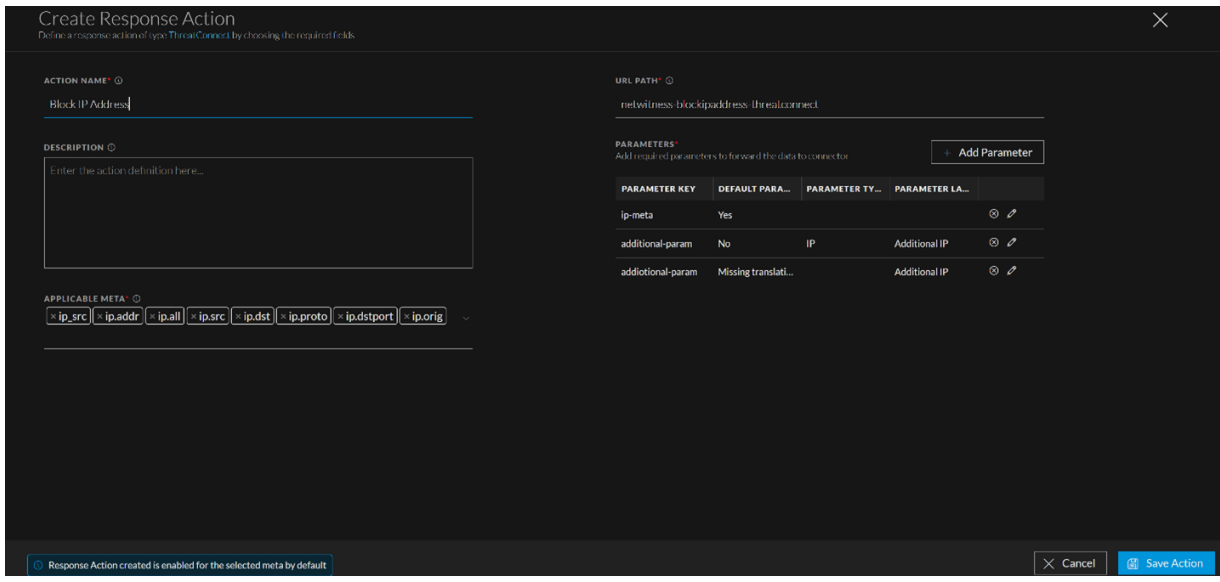

- Disables the Response Action: Administrator John decides to disable the Response Action in the **Response Actions** view. Therefore, to disable the Response Action, John selects the Response Action and clicks the  $\overline{\circ}$  Disable option in the Response Actions toolbar.
- Enables the Response Action: Administrator John decides to re-enable the Response Action in the **Response Actions** view. Therefore, to re-enable the Response Action, John selects the Response

Action and clicks the  $\boxed{\odot \text{ Enable}}$  option in the Response Actions toolbar.

• Deletes the Response Action: John creates a new Response Action and decides to delete the previous Response Action he created. To delete the Response Action, John selects that Response Action and

clicks the  $\frac{a}{b}$  Delete option in the Response Actions toolbar.

After performing the above actions, administrator John navigates to the **Respond** > **Alerts** view. The administrator clicks the Alert name in the **Name** column in the Alerts List view and then right clicks the Source IP value (supported meta) **1.1.1.1** once the **Event Details** view is displayed. When the **ContextHighlights** section is displayed, John selects the **Quick Actions** option.

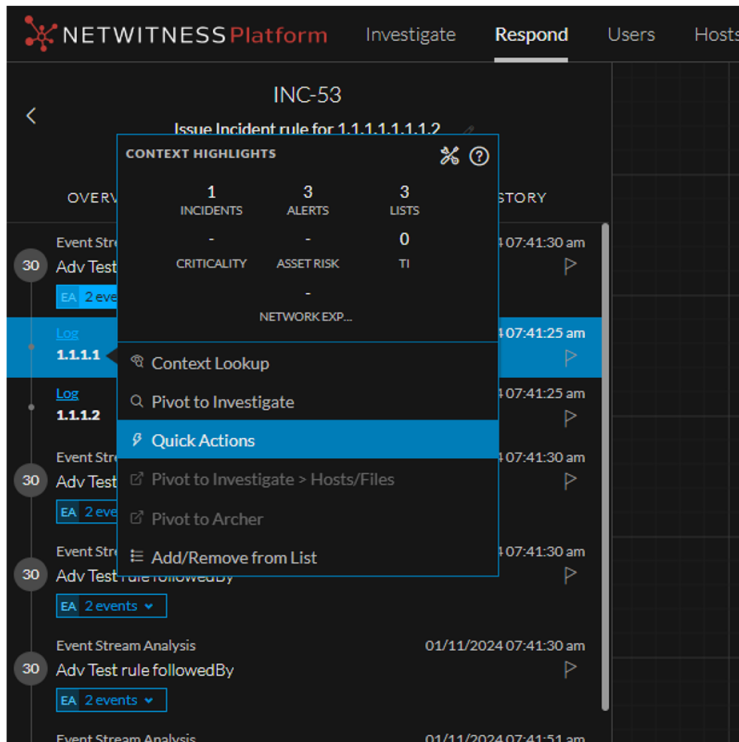

As soon as the **Quick Actions** window is displayed, John selects the Response Action he created for the meta and clicks **Continue**.

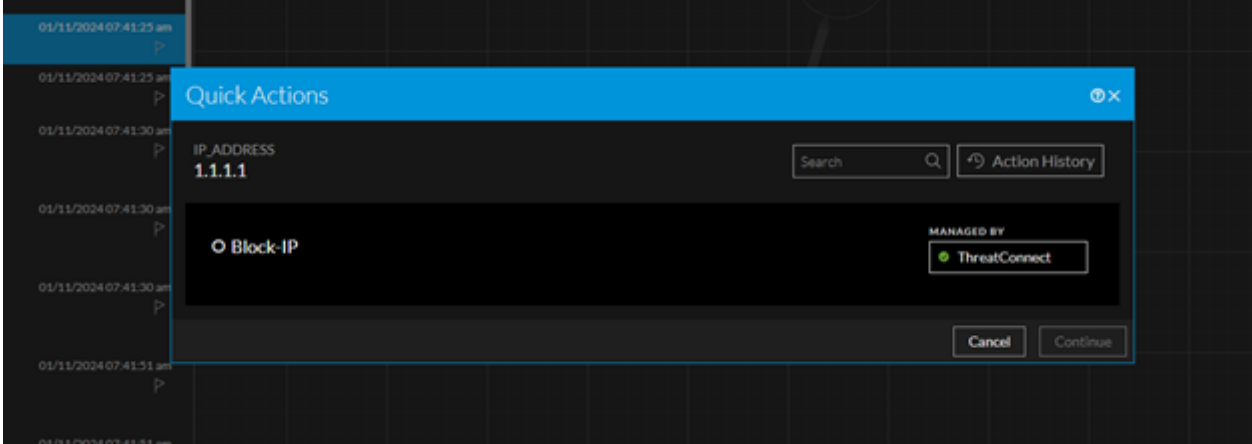

In the next step, he observes that the parameter label he entered while adding parameters is now appearing as a field in the **Quick Actions** window.

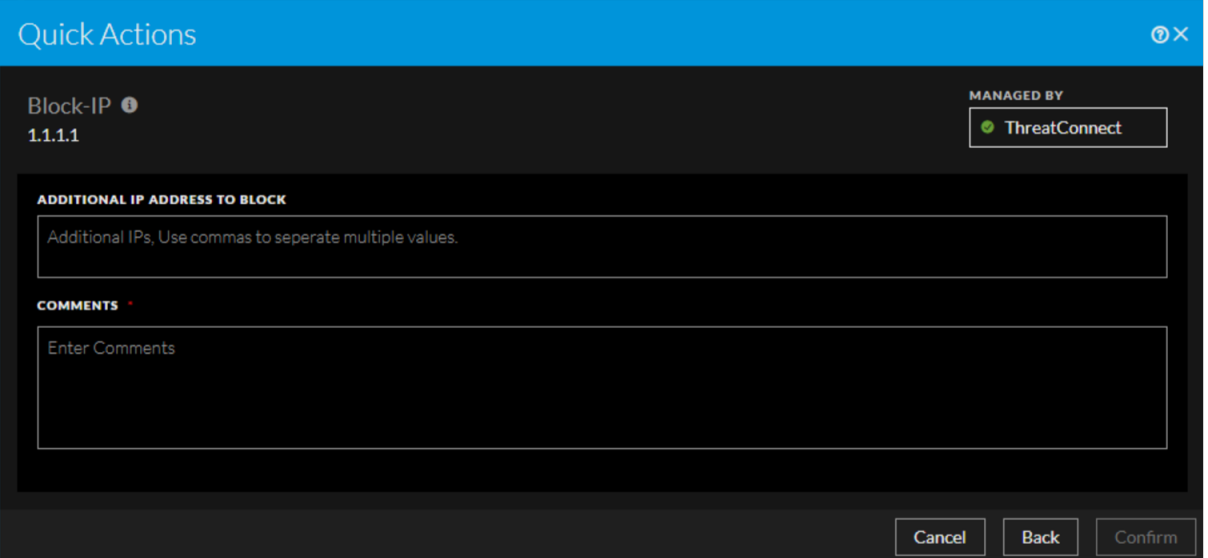

Then, John enters **1.1.1.0/24** in the **Additional IP Address to Block** field (parameter label added), enters the comment as **These areunrecognized hosts** and finally clicks **Confirm**.

After executing the Response Action, the following JSON is posted to ThreatConnect.

```
{
"ip-meta": "1.1.1.1",
"additional-ip" : ["1.1.1.0/24"]
"nw-user" : "tony",
"nw-comment" : "These are unrecognized hosts",
"nw-actionId" : "8635834894350nbdf99025356",
"nw-actionName": "Block-IP"
}
```
Here,

**"ip-meta": "1.1.1.1"** is the supported meta for which the Response Action is executed.

**"additional-ip" : ["1.1.1.0/24"]** is the parameter label value posted to ThreatConnect.

**"nw-user" : "tony"** is the user who executed the Response Action.

**"nw-comment"** : **"These are unrecognized hosts"** is the comment provided while executing the Response Action.

**"nw-actionId"** : **"8635834894350nbdf99025356"** is the ID associated with this specific Response Action executed.

**"nw-actionName"**: **"Block-IP"** is the name of the Response Action executed.

# <span id="page-30-0"></span>**Use Case #2: Taking Quick Action for the supported meta in**

### **Investigate view**

Kevin, an analyst, navigates to the **Investigate > Events** view and queries the events. Kevin finds the meta key **ip.src** with value **10.12.12.12** in the **Summary** column in the **Events** view and decides to take a Quick Action on the meta. As the first step, Kevin creates the Response Action for the meta using the **Response Actions** view. After creating the Response Action, Kevin navigates back to the **Investigate > Events** view and right clicks the meta to select the **Quick Actions** option under the **Context Highlights** section. After clicking the **Quick Actions** option, Kevin selects the newly created Response Action in the **Quick Actions** window and clicks **Continue**. In the next step, Kevin enters the value for the Additional Parameter he configured while creating the Response Action. Finally, Kevin enters the comment and clicks **Confirm**.

# <span id="page-31-0"></span>**Correlation between Response and Quick Actions**

In the **Use Case #1: Managing Response Action and taking Quick Action for the supported meta in Respond view** above, you can observe that the fields or options appearing in the **Quick Actions** window are the values entered while configuring the Response Action. For example, refer the following figures.

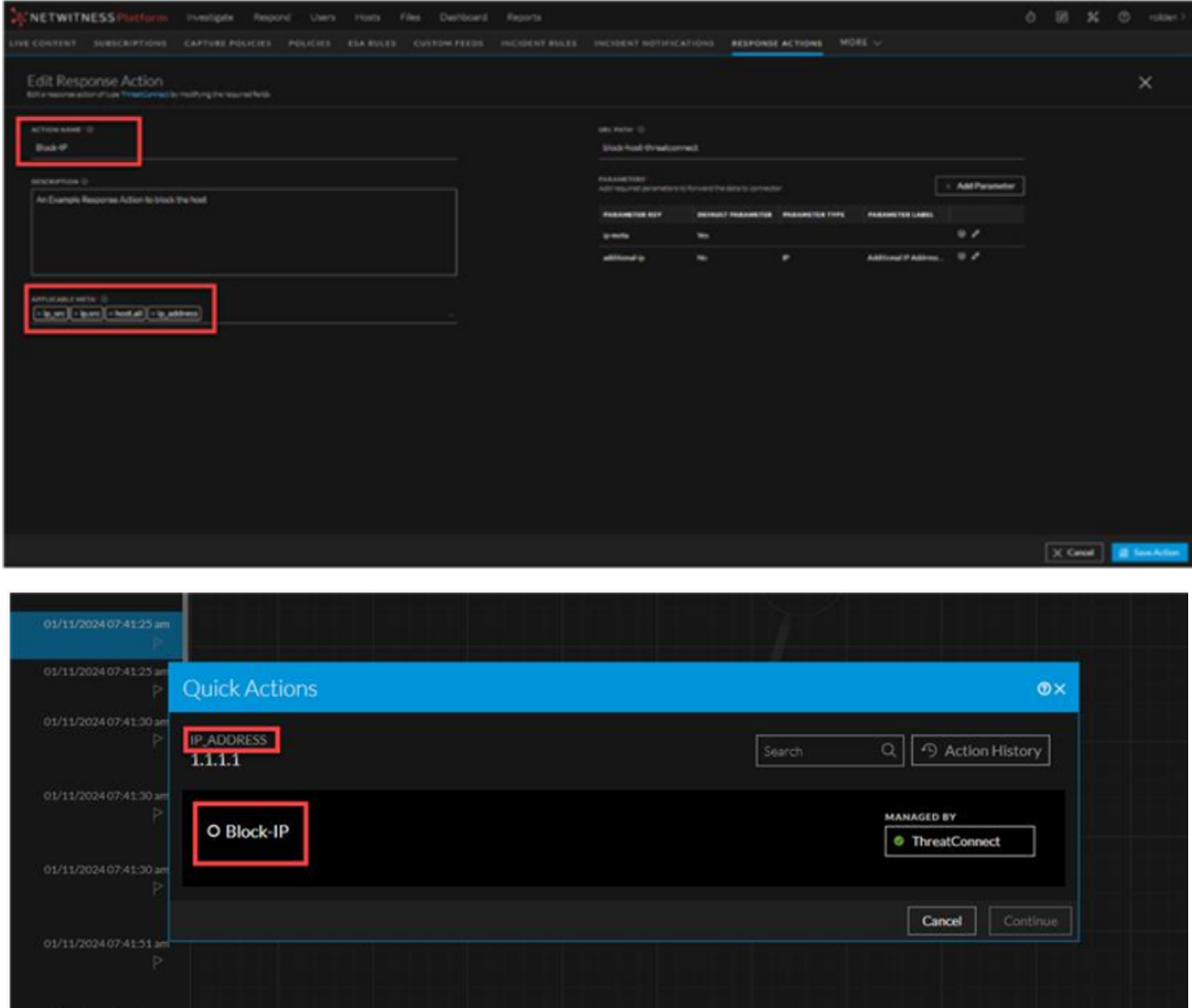

In the above example, if you observe, the Action Name **Block-IP** entered while configuring the Response Action is now appearing as an option below the supported meta key with value **1.1.1.1** in the **Quick Actions** window.

Similarly, the value of the Parameter Label entered in the **Add Parameter** window while configuring the Response Action, appears as the field below the Response Action name in the **Quick Actions** window, and the Parameter Placeholder value entered in the **Add Parameter** window while configuring the Response Action, appears as the placeholder text under the Parameter Label value field in the **Quick Actions** window. Refer the following figures.

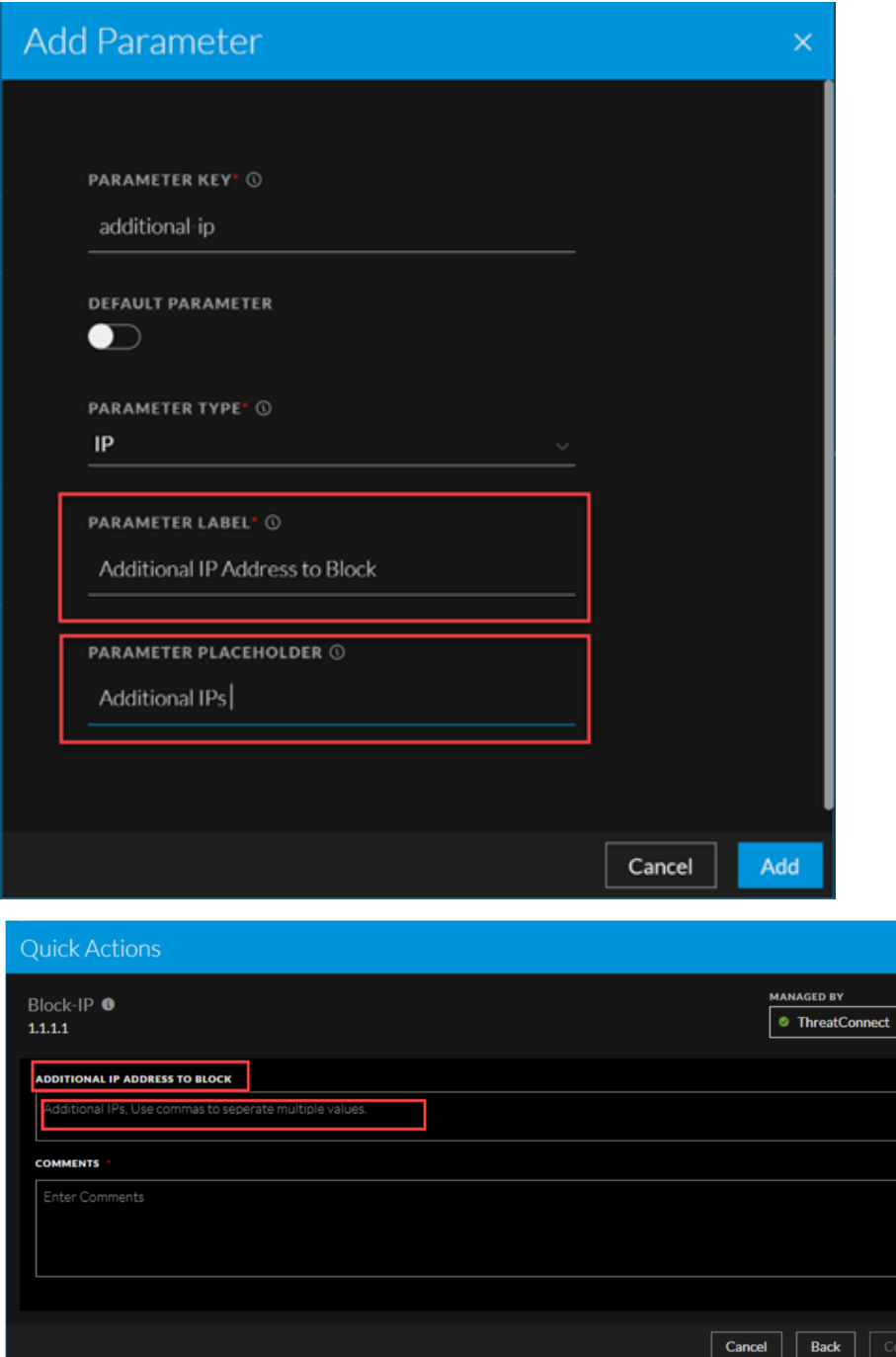

# <span id="page-33-0"></span>**Quick Action History**

When you click the **Action History** option in the **Quick Actions** window, the **Quick Action History** window displays the historical details of the Response Actions executed for that specific meta value.

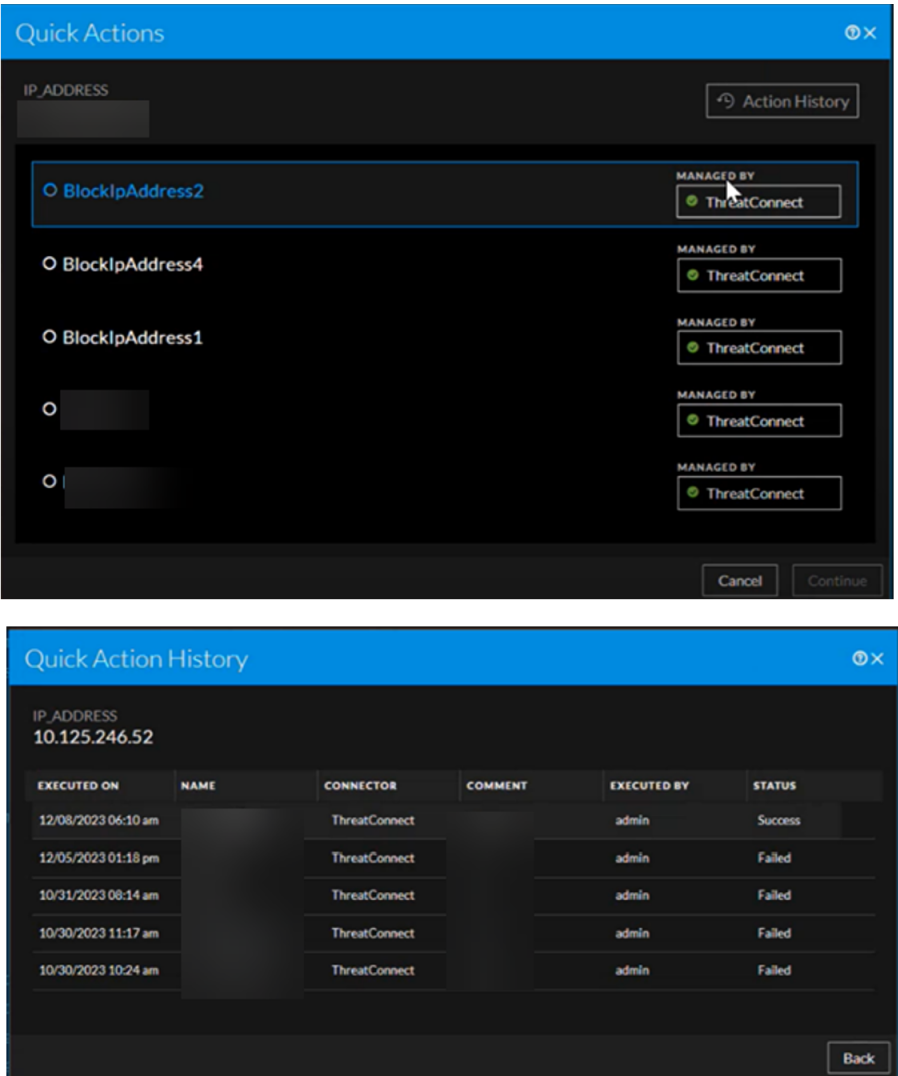

The following table describes the columns in the **Quick Action History** view.

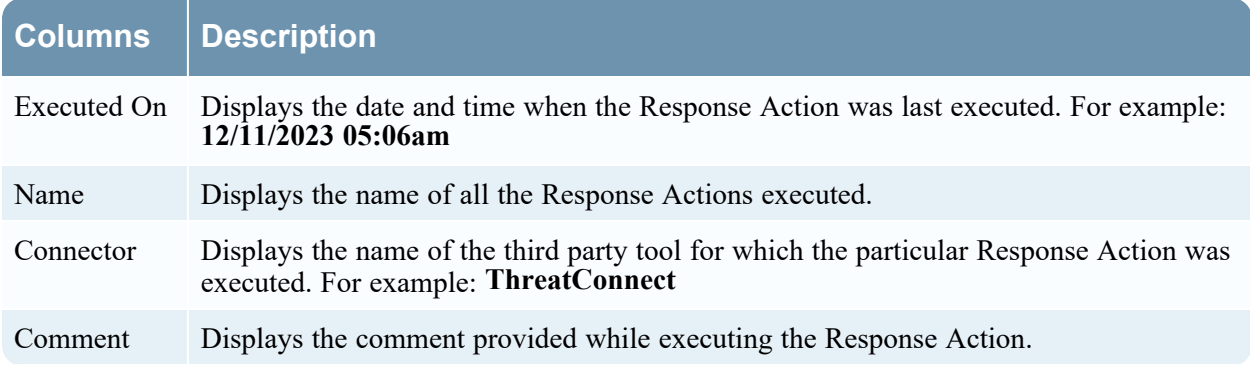

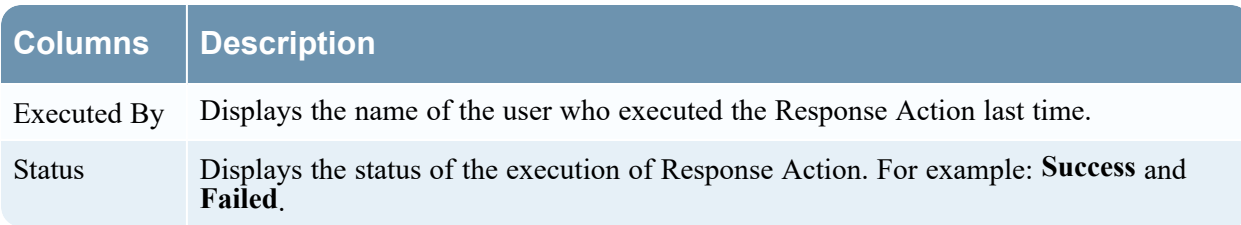

### <span id="page-34-0"></span>**Response Actions List view**

The Response Actions List view ( $\blacksquare$  (CONFIGURE) > More > Response Actions) allows you to manage the Response Actions configured. The Response Actions List View consists of the Filters Panel, Response Actions List, and an Overview panel.

The following figure shows the Filters Panel on the left and the Response Actions List on the right.

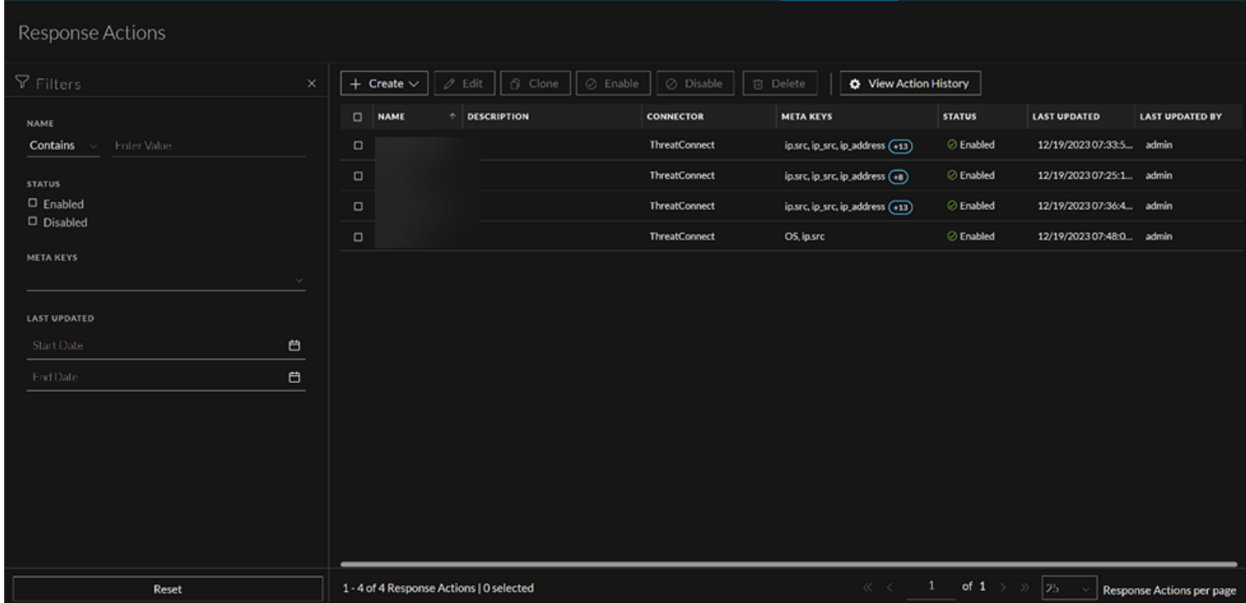

The following figure shows the Response Actions Overview panel on the right.

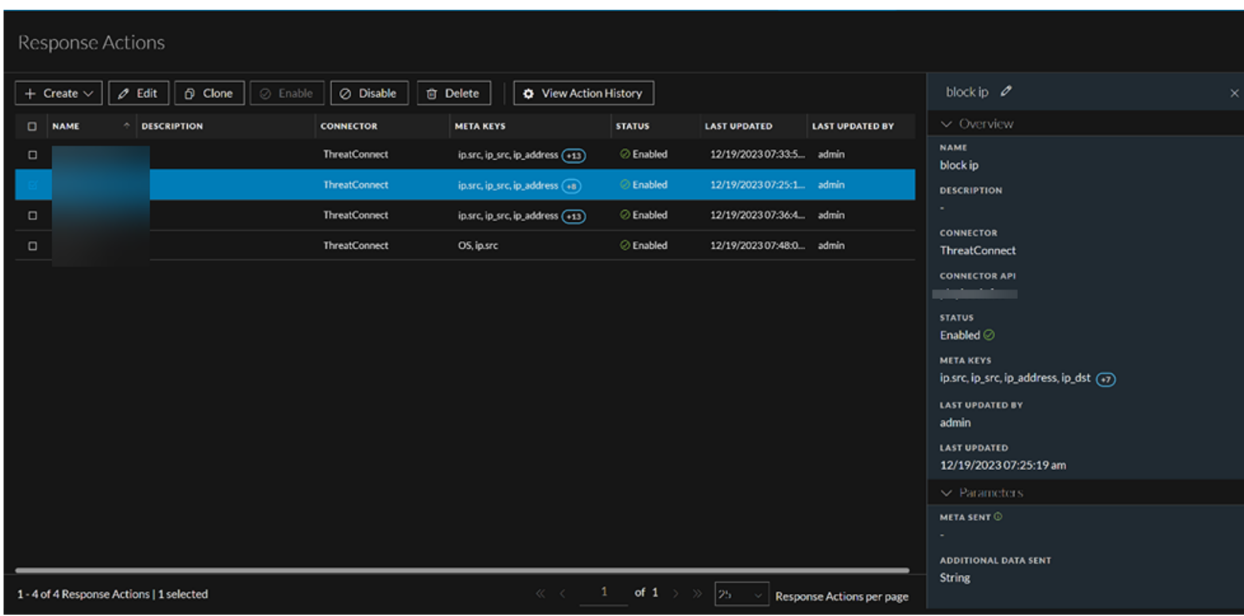

### <span id="page-35-0"></span>**Response Actions List**

The Response Actions List displays all the Response Actions configured in the NetWitness Platform. You can filter this list to view only the Response Actions of interest.

The following table describes the columns in the Response Actions List.

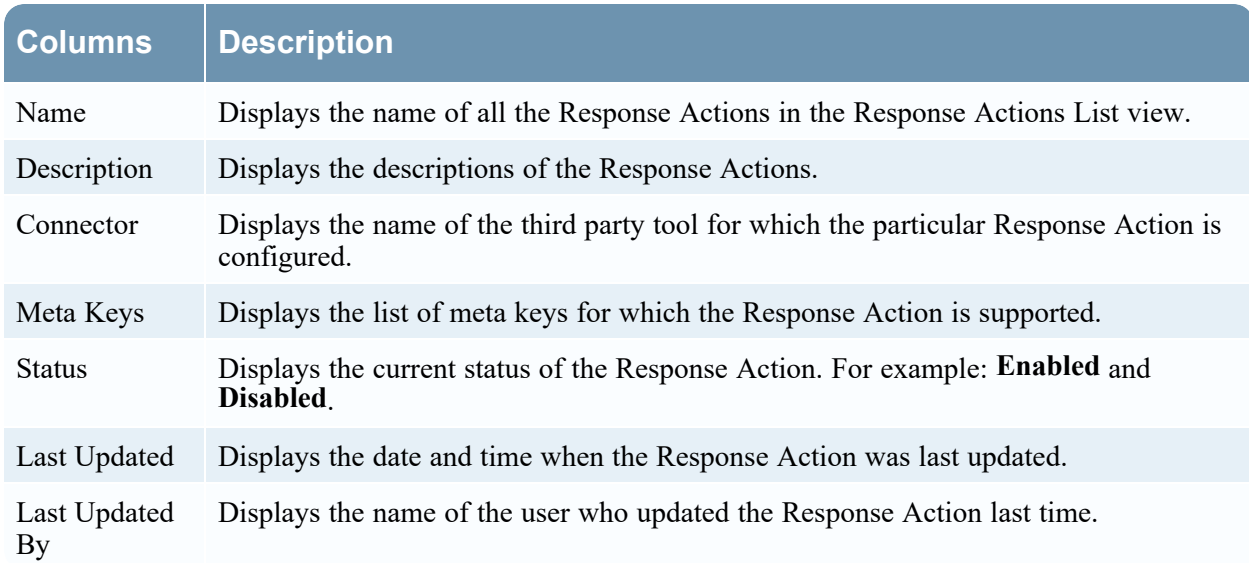

### <span id="page-35-1"></span>**Response Actions Filters Panel**

You can filter the Response Actions based on the following parameters.

- Response Action Name
- Status of the Response Action
- Supported Meta Keys
- Last updated Date and Time

The following table lists all the fields displayed in the Response Actions Filters panel.

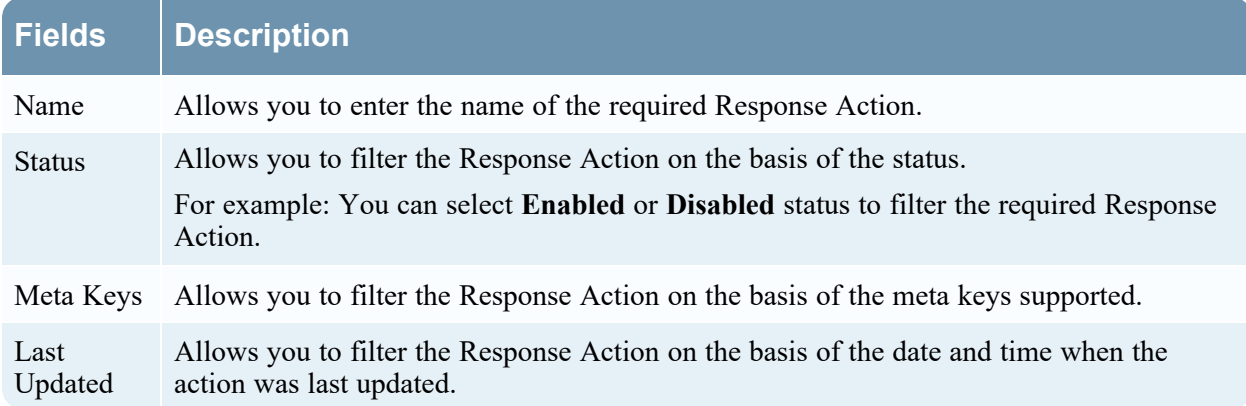

### <span id="page-36-0"></span>**Response Actions Overview panel**

When you click any row in the Response Actions List, the Overview panel is displayed on the right side of the Response Actions List view which shows the basic summary information about the particular Response Action. The following fields and parameters are displayed in the Overview panel.

- Name of the Response Action
- Description of the Response Action
- Connector Name
- Connector API
- Status of the Response Action
- Supported Meta Keys
- Name of the user who updated the Response Action last time
- Date and Time when the Response Action was last updated
- IP Meta
- <span id="page-36-1"></span>• Additional Parameters

### **Toolbar Actions in Response Actions view**

The table below lists the toolbar actions available in the Response Actions view.

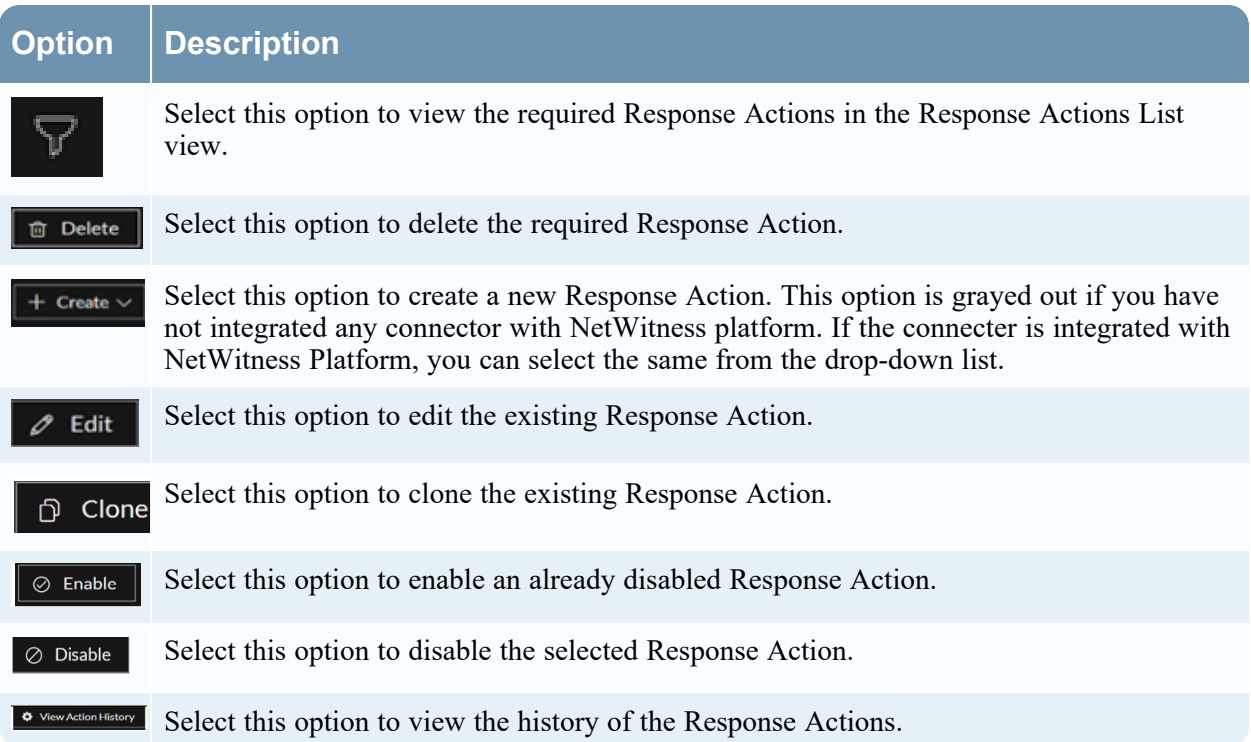

# <span id="page-38-0"></span>**Connect with Threat Connect using HTTPS**

The SSL connection between ThreatConnect and NetWitness Platform ensures that the data forwarded to the ThreatConnect instance through NetWitness Platform is completely secure.

<span id="page-38-1"></span>You can establish the HTTPS connection between the ThreatConnect instance and NetWitness Platform with or without SSL certificate verification depending on whether the **verify-s-s-l** is marked as true or false.

### **Establish HTTPS connection with SSL certificate verification**

You must export the SSL certificate from ThreatConnect instance and add the certificate to the Response Actions service trust-store for SSL certificate verification.

#### **To perform SSL certificate verification using ThreatConnect Instance**

1. Obtain the SSL certificate from ThreatConnect instance.

**Note:** Depending upon the implementation of ThreatConnect Playbook, you can obtain the certificate through different modes.

For example: If the ThreatConnect Playbook is implemented as Webhook Trigger, the certificate viewer associated with the browser can be used to export the certificate. The certificate exported is as

shown in the following figure. Certificate threatconnect **Subject Name** Common Name threatconnect **Issuer Name** Common Name threatconnect Validity Not Before Sun, 10 Aug 2014 09:30:45 GMT Wed, 07 Aug 2024 09:30:45 GMT Not After **Public Key Info** Algorithm **RSA Key Size** 2048 Exponent 65537 Modulus 81:F0:87:C7:BF:9C:58:49:3F:24:C0:73:43:7E:6D:86:EE:73:6D:97:4A:B6:DB:9A:8B:3D:... **Miscellaneous** Serial Number 53:E7:3B:C5 Signature Algorithm SHA-1 with RSA Encryption Version 1 Download PEM (cert) PEM (chain)

2. Ensure that the certificate obtained is in **.pem** format. If the certificate obtained is not in **.pem** format, you must convert the format to **.pem.**

**Note:** If multiple intermediate Certificate Authorities (CAs) are present in the connection between NetWitness Platform and ThreatConnect, all the certificates of the certificate chain must be uploaded to service trust-store in **.pem** format. If the certificates are transferred between the Operating Systems such as Windows and Linux, the format of the certificates must be adjusted.

3. Place the certificate on Admin-Server and run the following command.

security-cli-client --add-trusts -s response-actions-server -x /root/threatconnect-chain.pem -u deploy\_admin -k <deploy\_admin\_password>

4. Capture the CommonName (CN) from the certificate and add it as the host mapping under /etc/hosts file.

For example: If **threatconnect** is the CommonName captured from the certificate, you must append the following entry to the /etc/hosts file.

#### **#threatconnect-instance-ip CommonName-present-in-certificate**

#### **1.1.1.x threatconnect .**

- 5. Go to <sup>2</sup> (Admin) > Services > select the Response Actions Server service >  $\bullet$   $\bullet$  > View > **Explore** > **nw/response/connector/threatconnect**.
- 6. Enter the CommonName (CN) captured (in **Step-4**) in the **host** field.
- 7. Enter **true** in the **use-ssl** field.
- 8. Enter **true** in the **verify-s-s-l** field.
- 9. In the **port** field, enter the appropriate port on which the ThreatConnect instance is connected. By default, the SSL port is **443**.

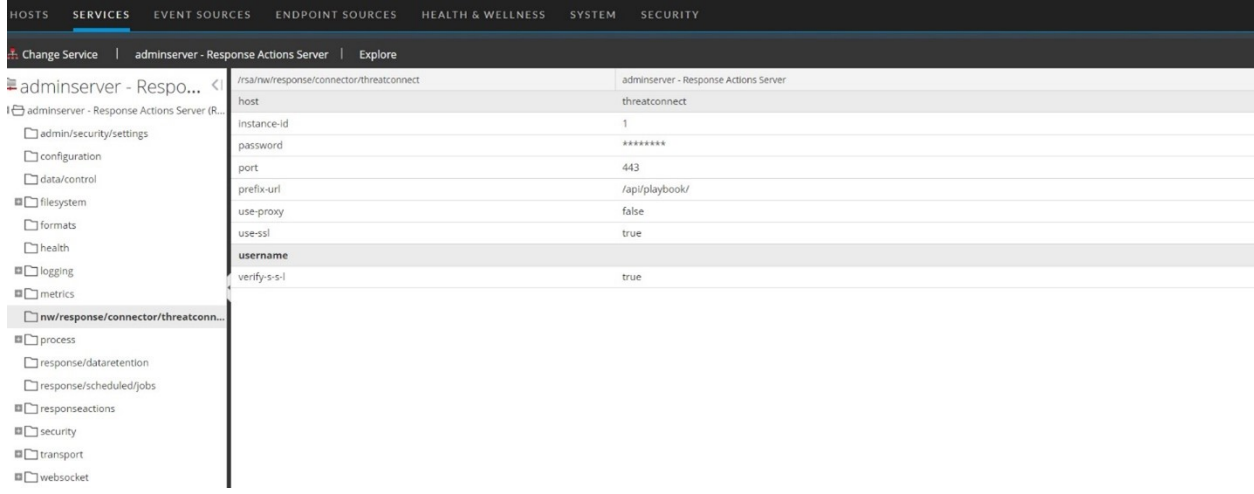

### <span id="page-39-0"></span>**Establish HTTPS connection without SSL certificate verification**

You can establish the SSL connection between ThreatConnect and NetWitness Platform without SSL certificate verification.

#### **To skip SSL certificate verification**

- 1. Go to  $\mathscr{E}$  (Admin) > Services > select the Response Actions Server service >  $\mathscr{E}$   $\mathscr{E}$  > View > **Explore** > **nw/response/connector/threatconnect**.
- 2. Enter **true** in the **use-ssl** field.
- 3. Enter **false** in the **verify-s-s-l** field.

**Note:** When **verify-s-s-l** field is set to **false**, you can enter the IP address or DNS mapping of ThreatConnect Instance in the **host** field in (**Admin**) > **Services** > select the Response Actions Server service  $> 2$   $\bullet$   $\bullet$   $>$  **View**  $>$  **Explore**  $>$  **nw/response/connector/threatconnect.** 

4. In the **port** field, enter the appropriate port on which the ThreatConnect instance is connected. By default, the SSL port is **443**.

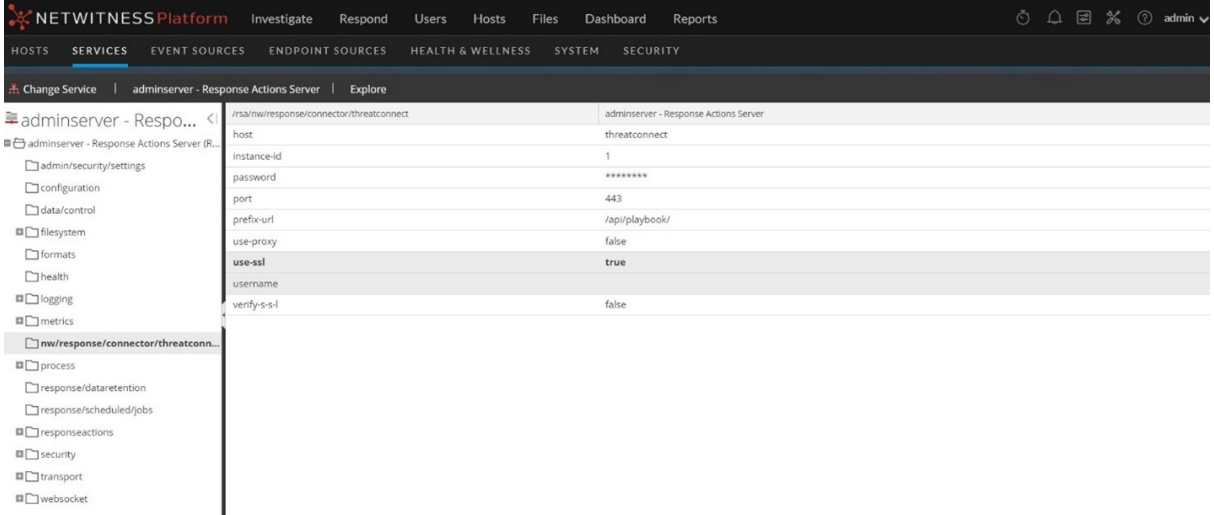

### <span id="page-40-0"></span>**Troubleshooting**

This section lists the troubleshooting information for the various issues encountered while integrating and executing Response Actions.

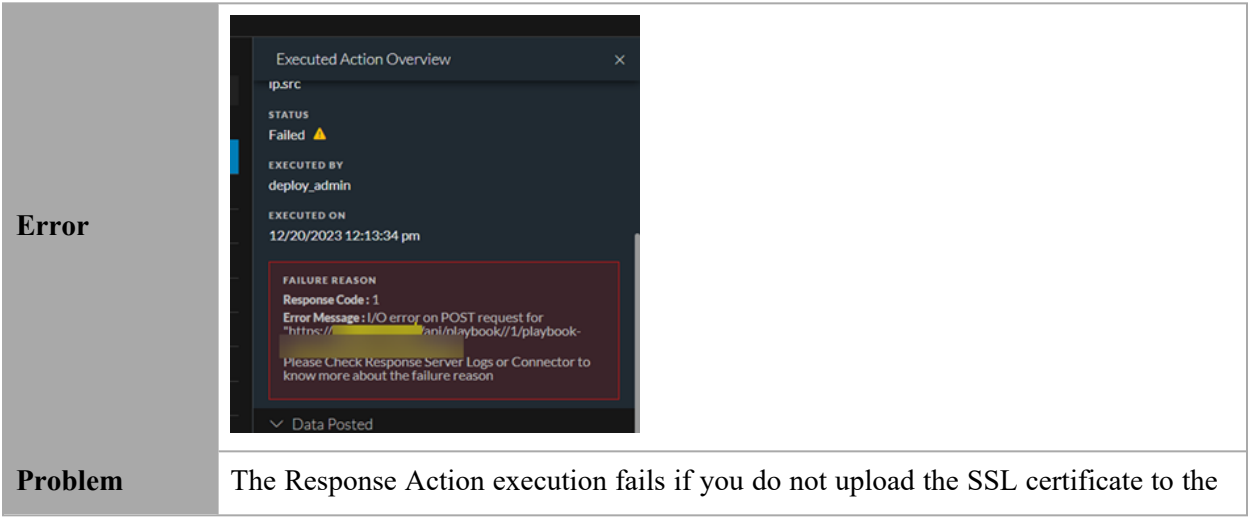

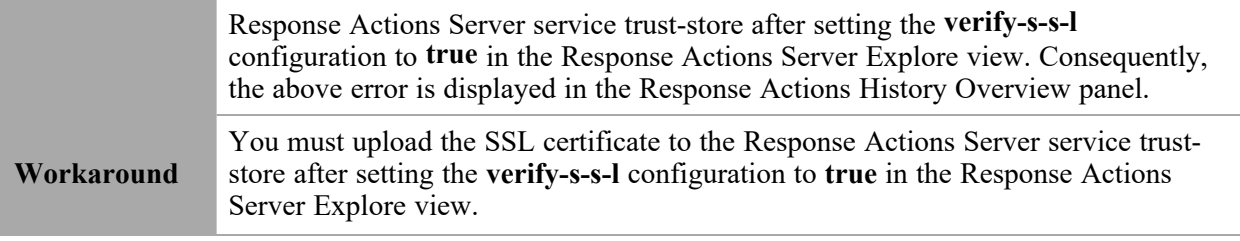

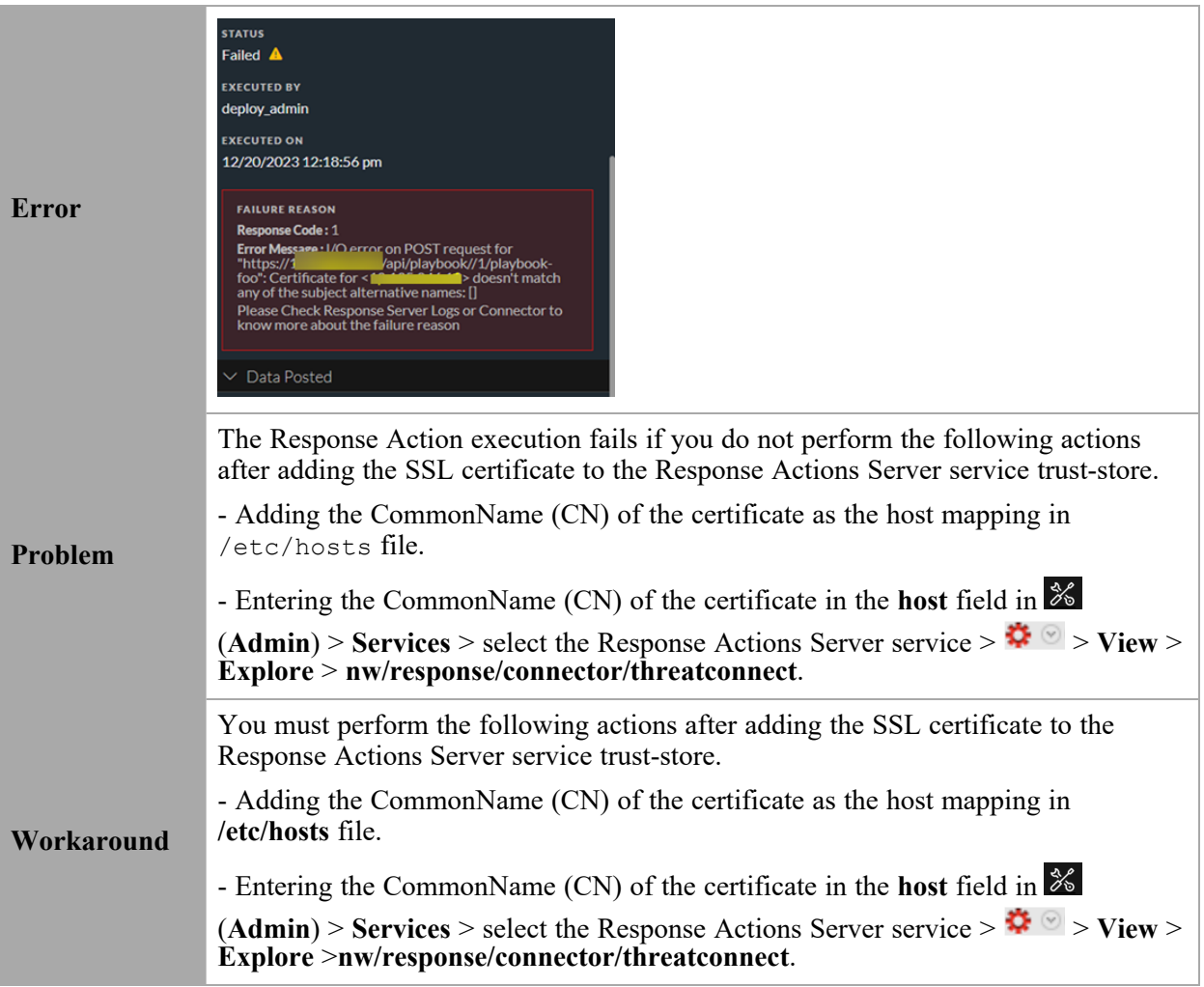

# <span id="page-42-0"></span>**NetWitness Response Actions Reference Information**

This section is intended to help you understand the purpose and application of NetWitness Response Actions and Quick Actions view. For each view, there is a brief introduction and a What Do You Want To Do table with links to related procedures. In addition, the reference materials include workflows and Quick Looks to highlight important features in the user interface.

- [Response](#page-43-0) Actions View
- Quick [Actions](#page-51-0) Option

### <span id="page-43-0"></span>**Response Actions View**

Response Actions are the reactive operations performed on configured metadata using a third-party tool after triaging an event; the Response Actions feature ( (**CONFIGURE**) > **More** > **Response Actions**) allows you to integrate the supported third-party tools or connectors with the NetWitness platform and perform the following actions.

- <sup>l</sup> Create and manage Response Actions for metas displayed in **Respond**, **Investigate**, **Hosts**, and **Users** views that support context highlights.
- <span id="page-43-1"></span>• Perform Quick Actions on the applicable meta and post the meta with additional information to the connector for taking further actions.

### **Workflow**

The following figure is a high-level workflow illustrating the tasks you can do in the NetWitness Response Actions view.

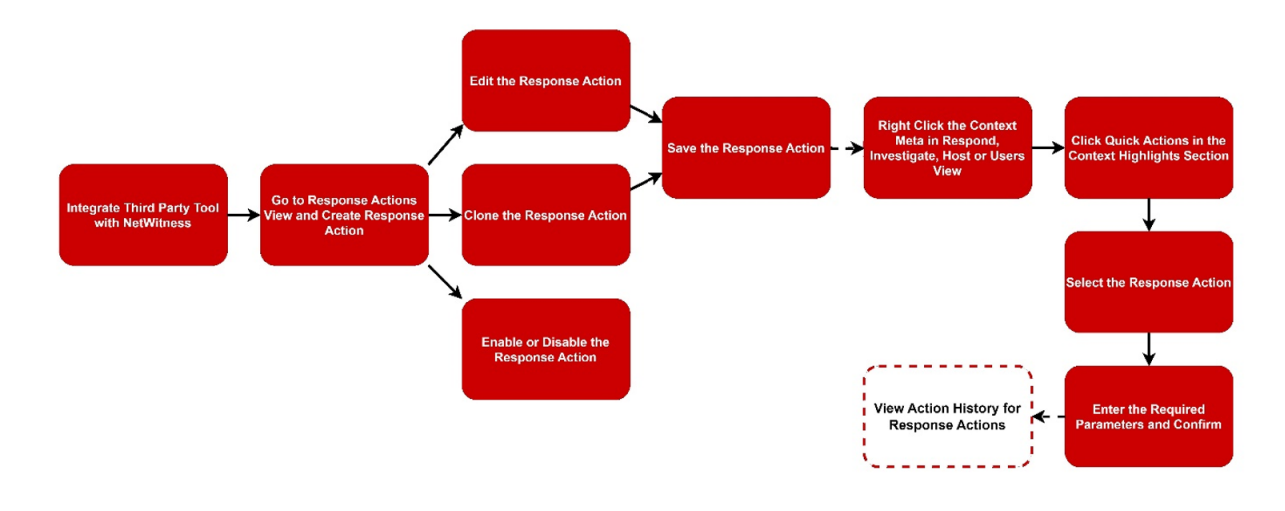

### <span id="page-43-2"></span>**What do you want to do?**

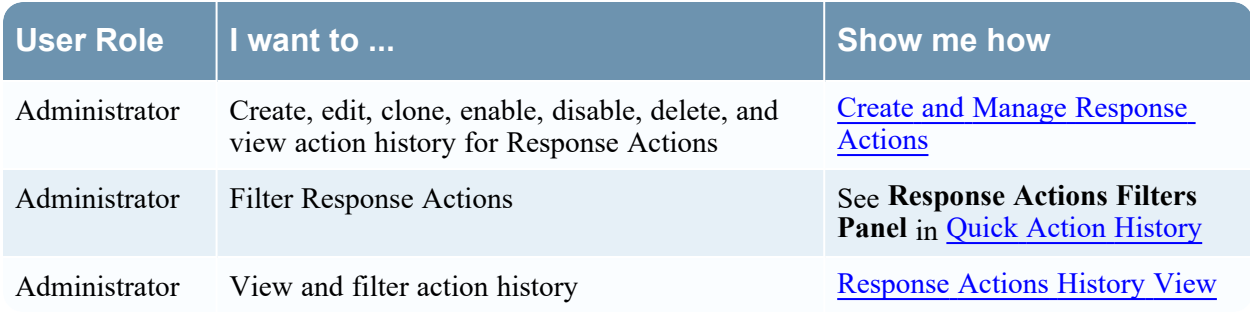

### <span id="page-44-0"></span>**Related Topics**

- Integrate the Connector with [NetWitness](#page-6-0) Platform
- Create and Manage [Response](#page-9-0) Actions
- Quick [Actions](#page-22-0)
- [Connect](#page-38-0) with Threat Connect using HTTPS
- <span id="page-44-1"></span>• Response Actions and Quick Actions Use Case [Examples](#page-25-0)

### **Quick Look**

To access the Response Actions view, go to the ( (**CONFIGURE**) > **More** > **Response Actions view**.

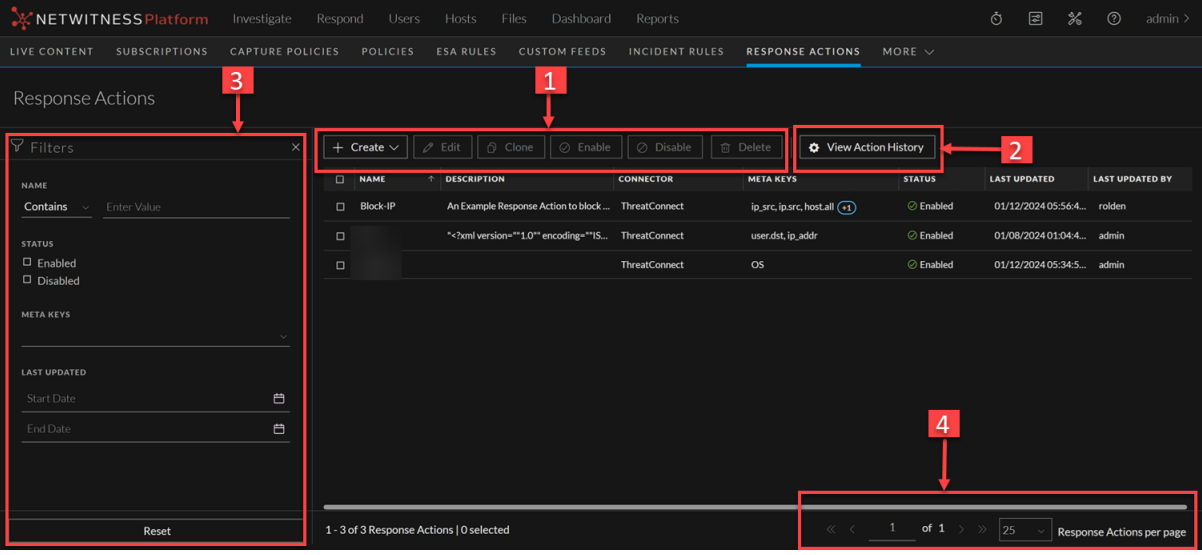

1 **1 Example 2**: Allows you to create a new Response Action. This option is grayed out if you have not integrated any connector with the NetWitness platform. If the connector is integrated with NetWitness Platform, you can select the same from the drop-down list.

*C* Edit : Allows you to edit the existing Response Action.

- **D** Clone : Allows you to clone the existing Response Action.
- $\oslash$  Enable : Allows you to enable an already disabled Response Action.
- $\odot$  Disable : Allows you to disable the selected Response Action.

**m** Delete : Allows you to delete the required Response Action.

2 **•** View Action History : Allows you to view the history of the Response Actions.

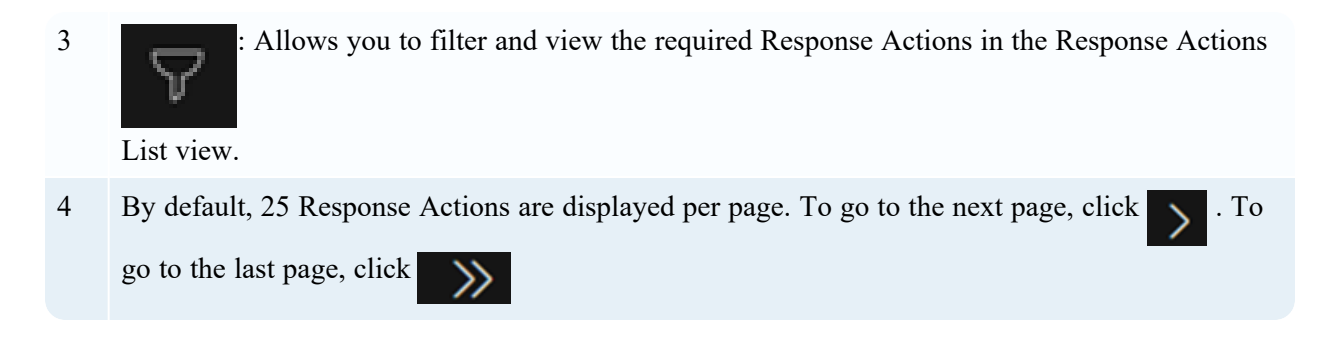

### <span id="page-45-0"></span>**Response Actions List View**

The Response Actions List displays all the Response Actions configured in the NetWitness Platform. You can filter this list to view only the Response Actions of interest.

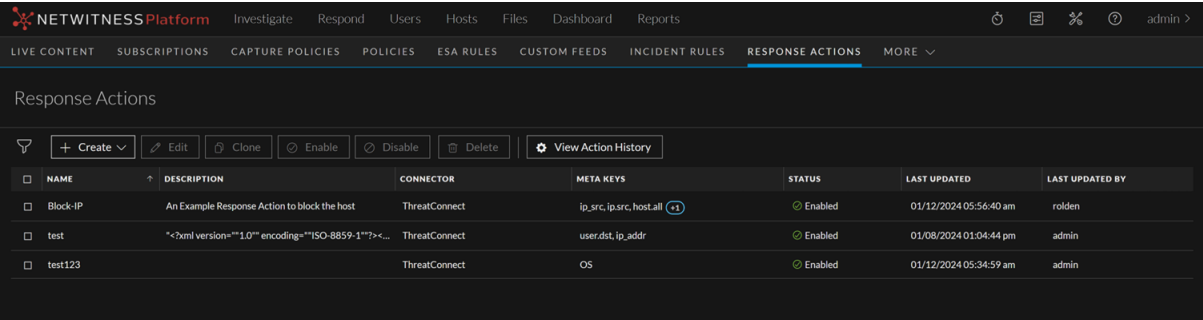

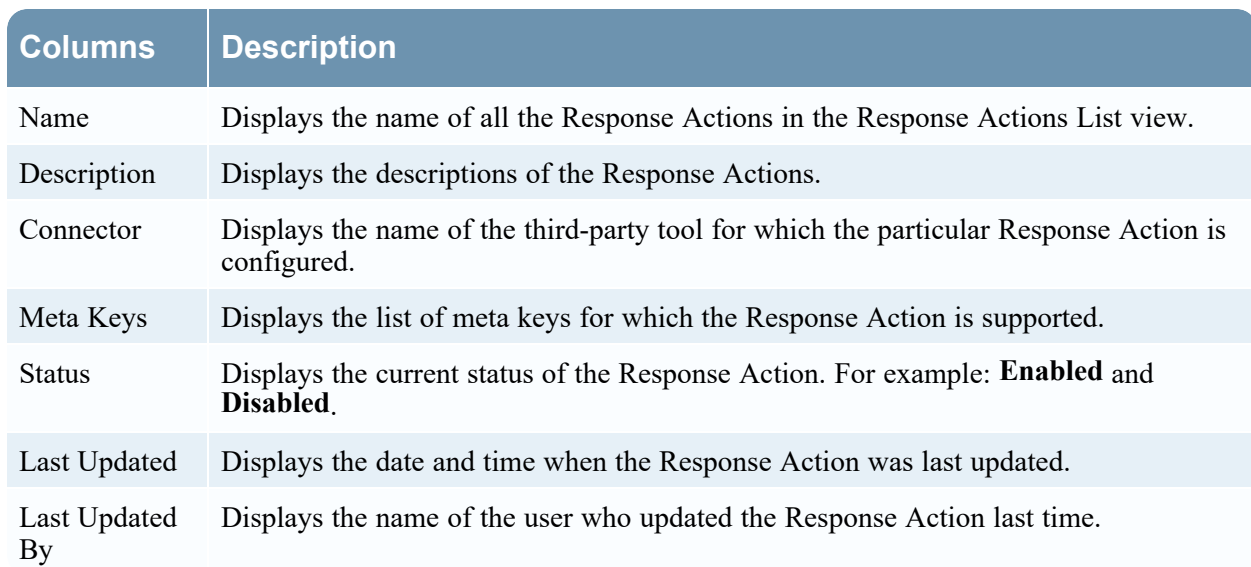

The following table describes the columns in the Response Actions List.

### <span id="page-45-1"></span>**Response Actions Filters Panel**

The following figure shows the filters available in the Response Actions **Filters** panel.

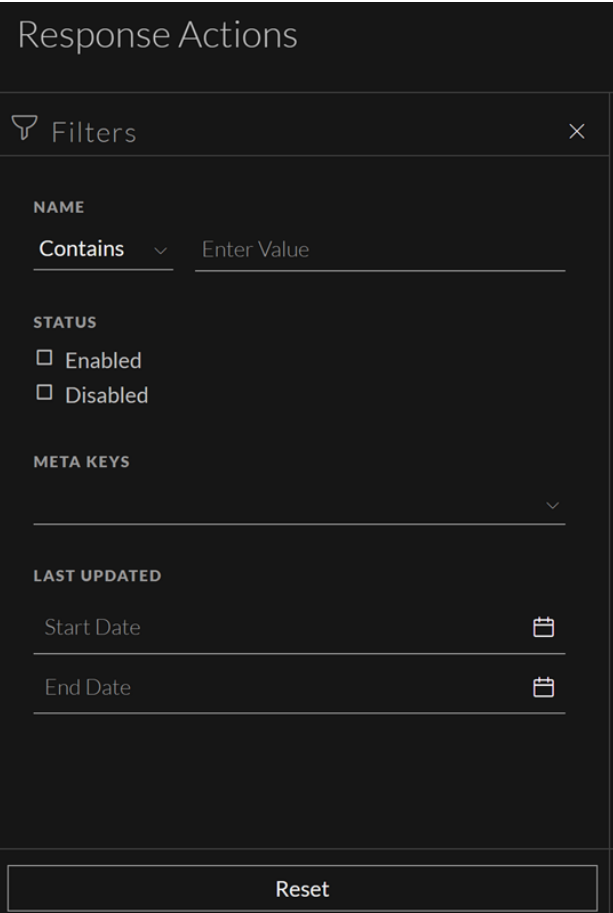

You can filter the Response Actions based on the following parameters.

- Response Action Name
- Status of the Response Action
- Supported Meta Keys
- Last updated Date and Time

The following table lists all the fields displayed in the Response Actions List view Filters panel.

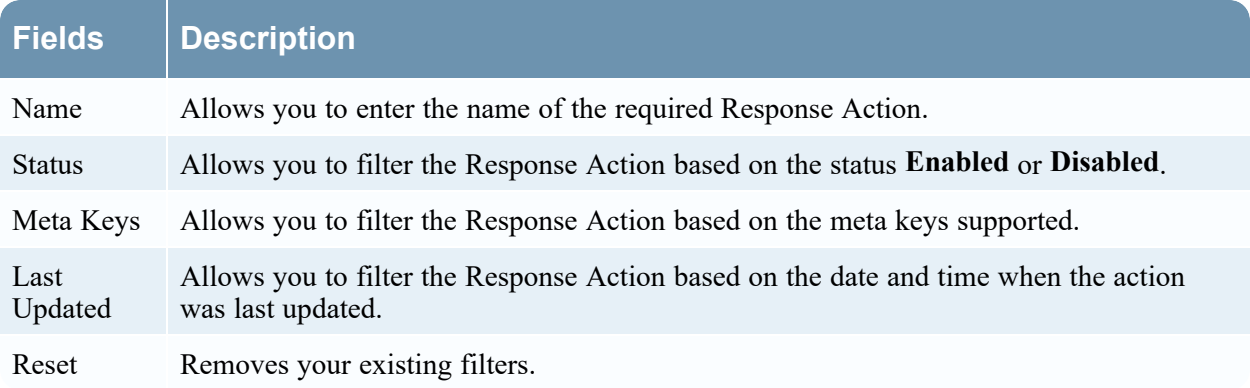

### <span id="page-47-0"></span>**Response Actions Overview panel**

When you click any row in the Response Actions List, the Overview panel is displayed on the right side of the Response Actions List view, which shows the basic summary information about the particular Response Action.

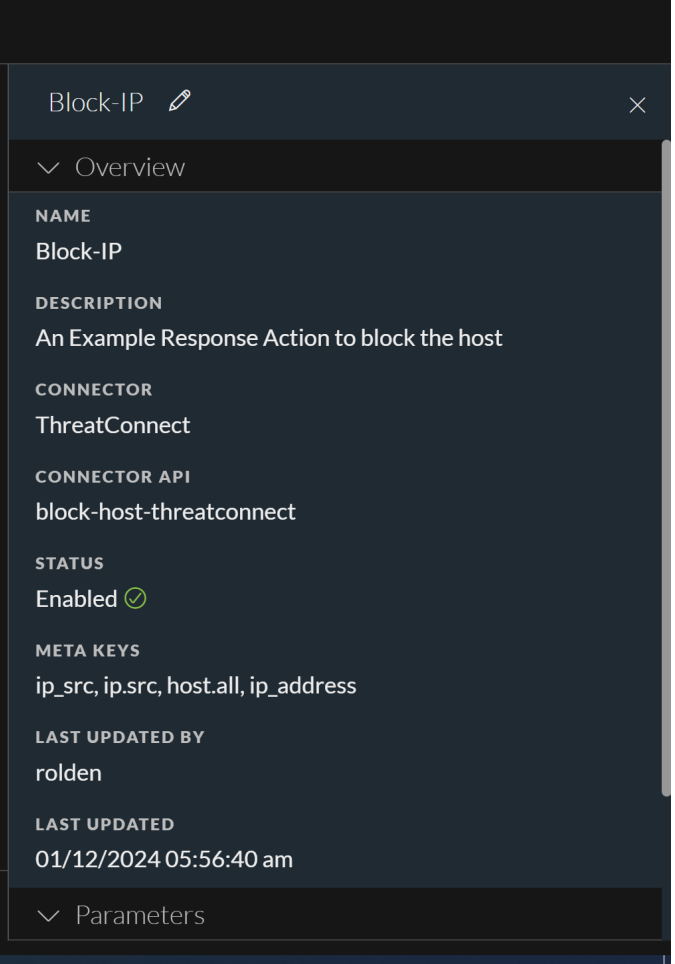

The following table displays the fields and parameters associated with the Overview panel.

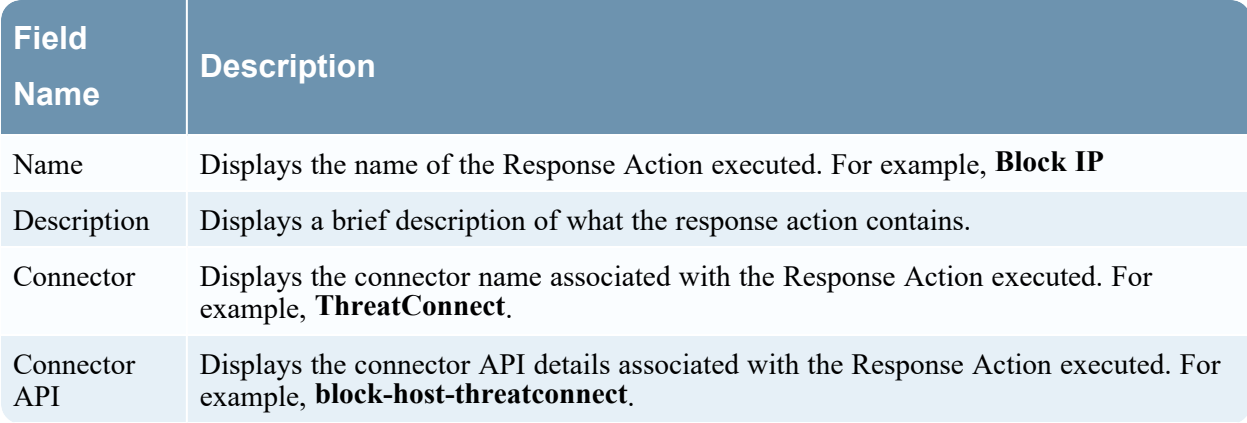

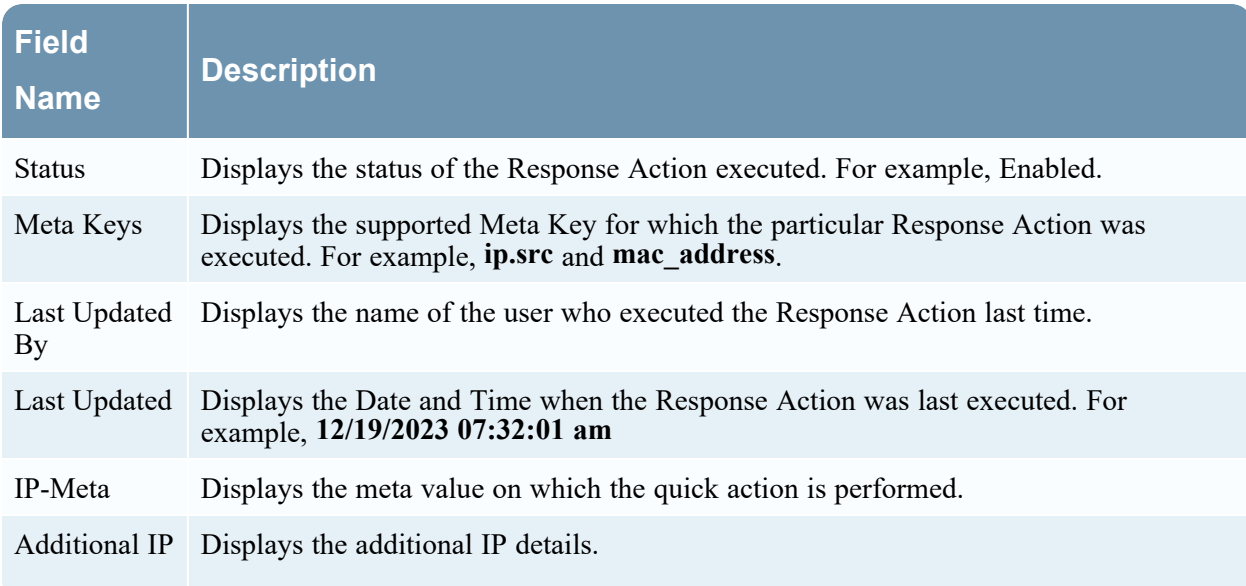

### <span id="page-48-0"></span>**Response Actions History List view**

When you execute Response Actions in the **Quick Actions**, the actions performed are recorded and the associated data is displayed in the **Response Actions History** view ( $\blacksquare$  (CONFIGURE) > More > **Response Actions** > **View Action History** > **Response Actions History**). This is a global view of all actions performed across all Response actions.

The Response Actions History List displays the history of all the Response Actions executed in the NetWitness Platform.

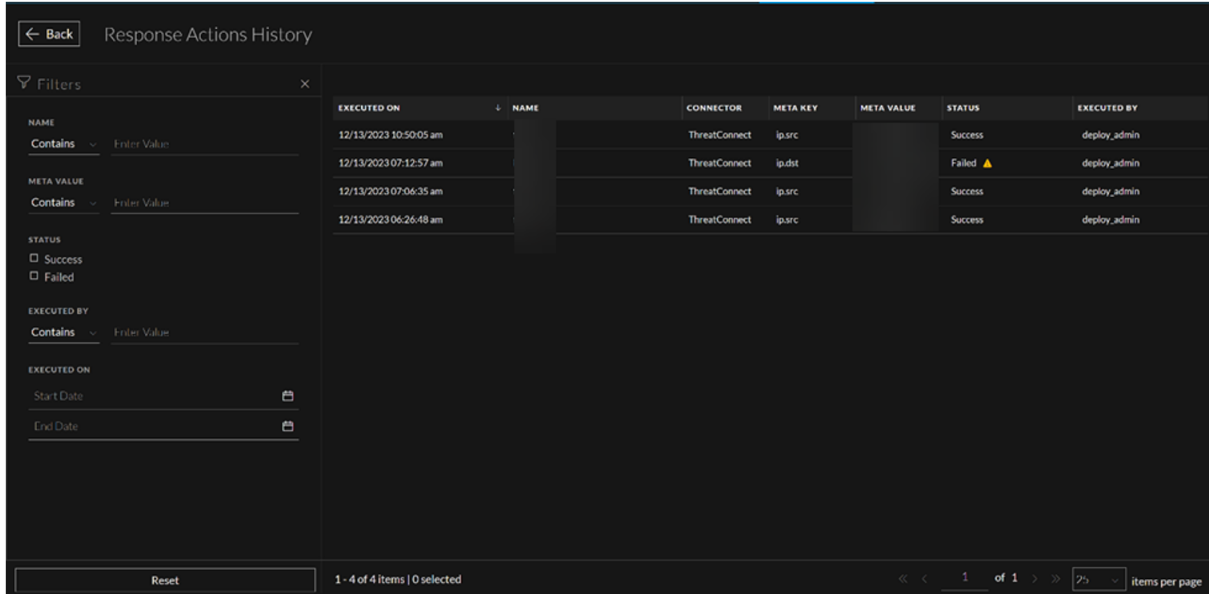

The following table describes the columns in the Response Actions History List view.

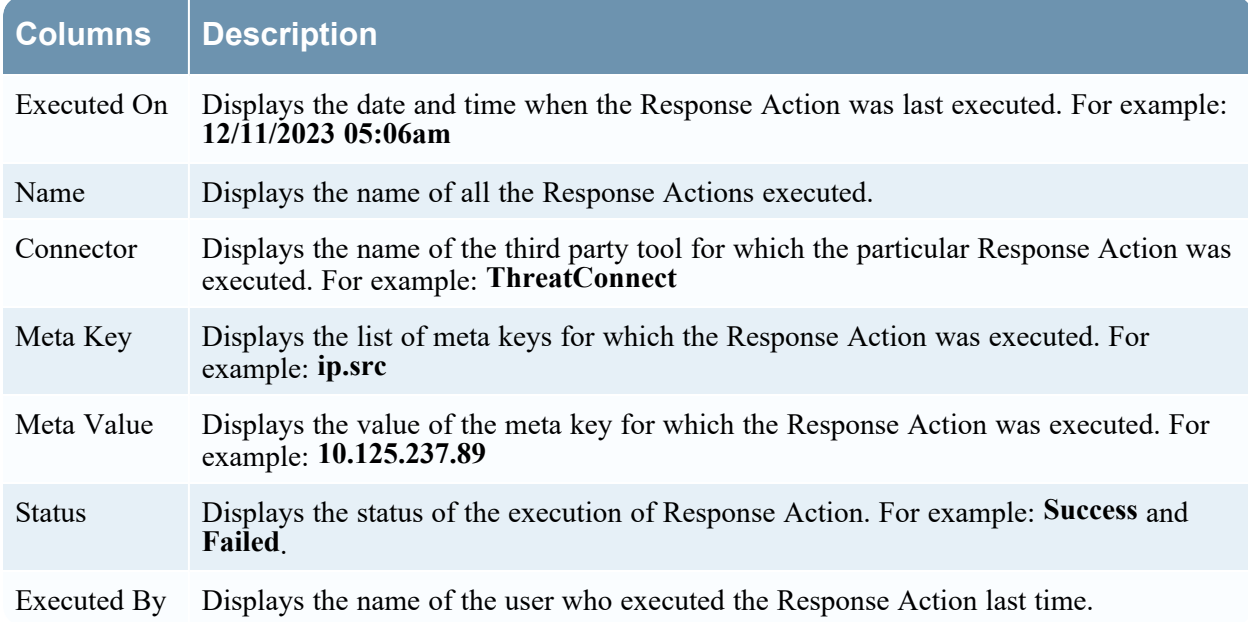

### <span id="page-49-0"></span>**Response Actions History Filters Panel**

The following figure shows the filters available in the Response Actions History **Filters** panel.

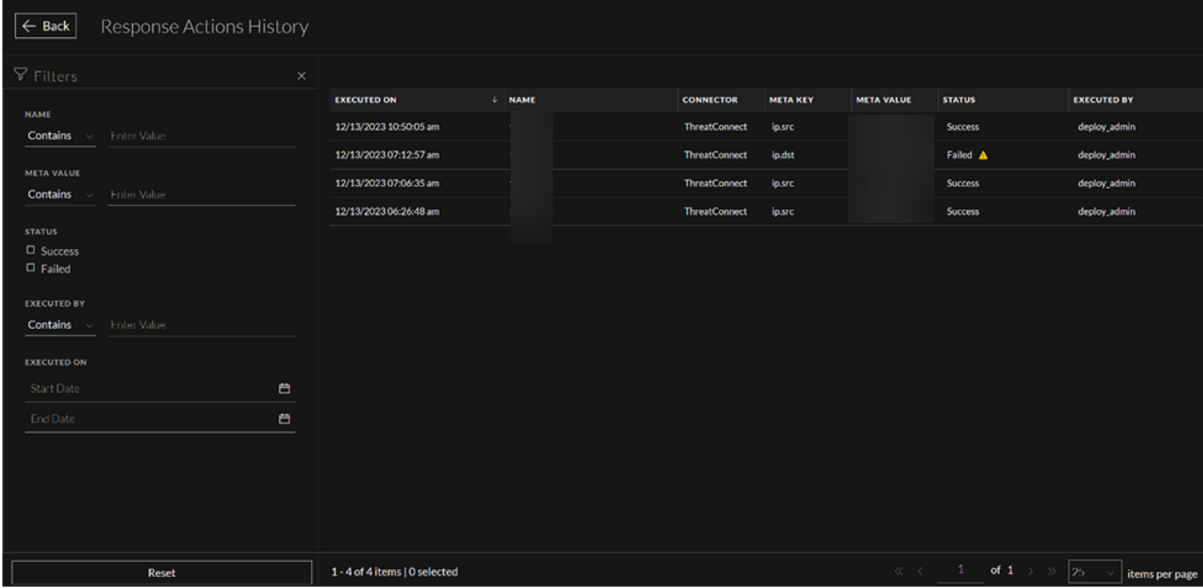

You can filter the Response Actions based on the following parameters.

- Response Action Name
- Status of the Response Action
- Supported Meta Keys
- Last updated Date and Time

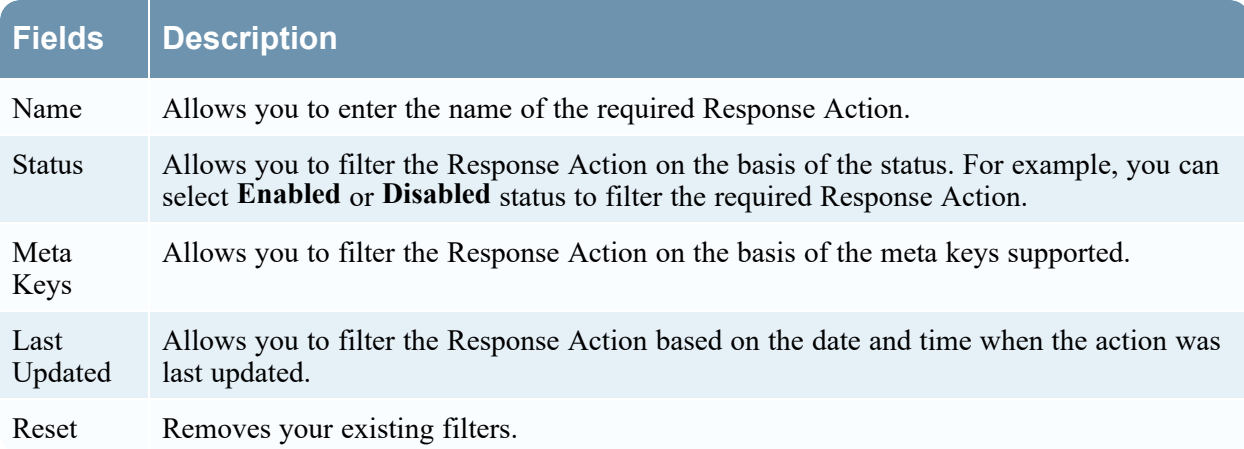

The following table lists all the fields displayed in the Response Actions List view Filters panel.

### <span id="page-50-0"></span>**Response Actions History Overview panel**

When you click any row in the Response Actions History List, the **Overview** panel is displayed on the right side of the **Response Actions History** view, which shows the basic summary information about the particular Response Action executed. The following fields and parameters are displayed in the Overview panel.

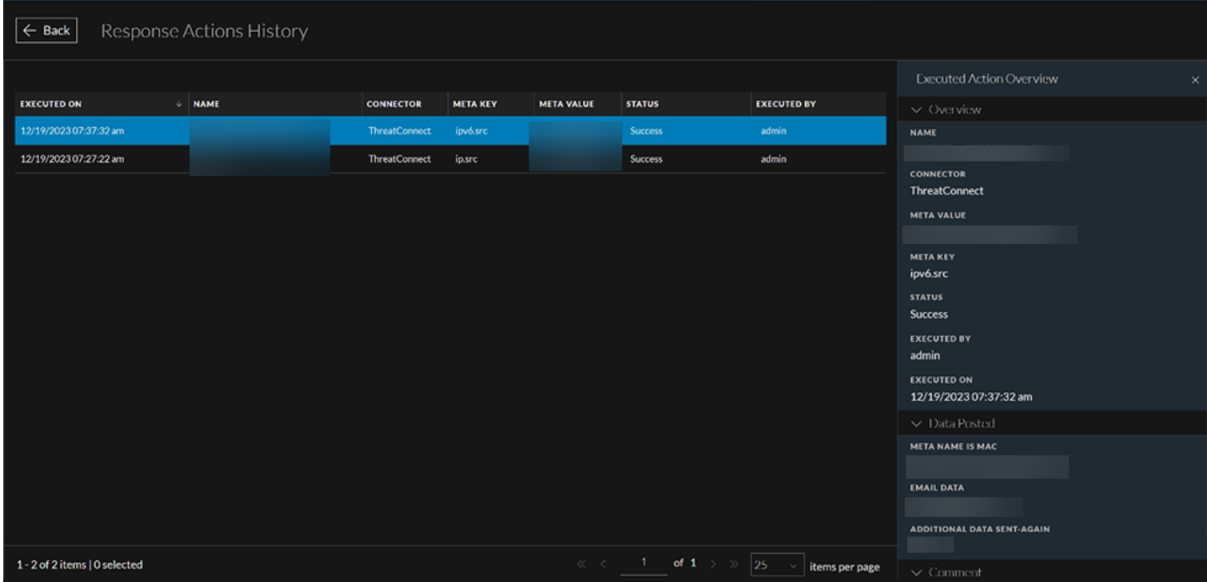

The following table lists all the fields displayed in the Response Actions History Overview view panel details.

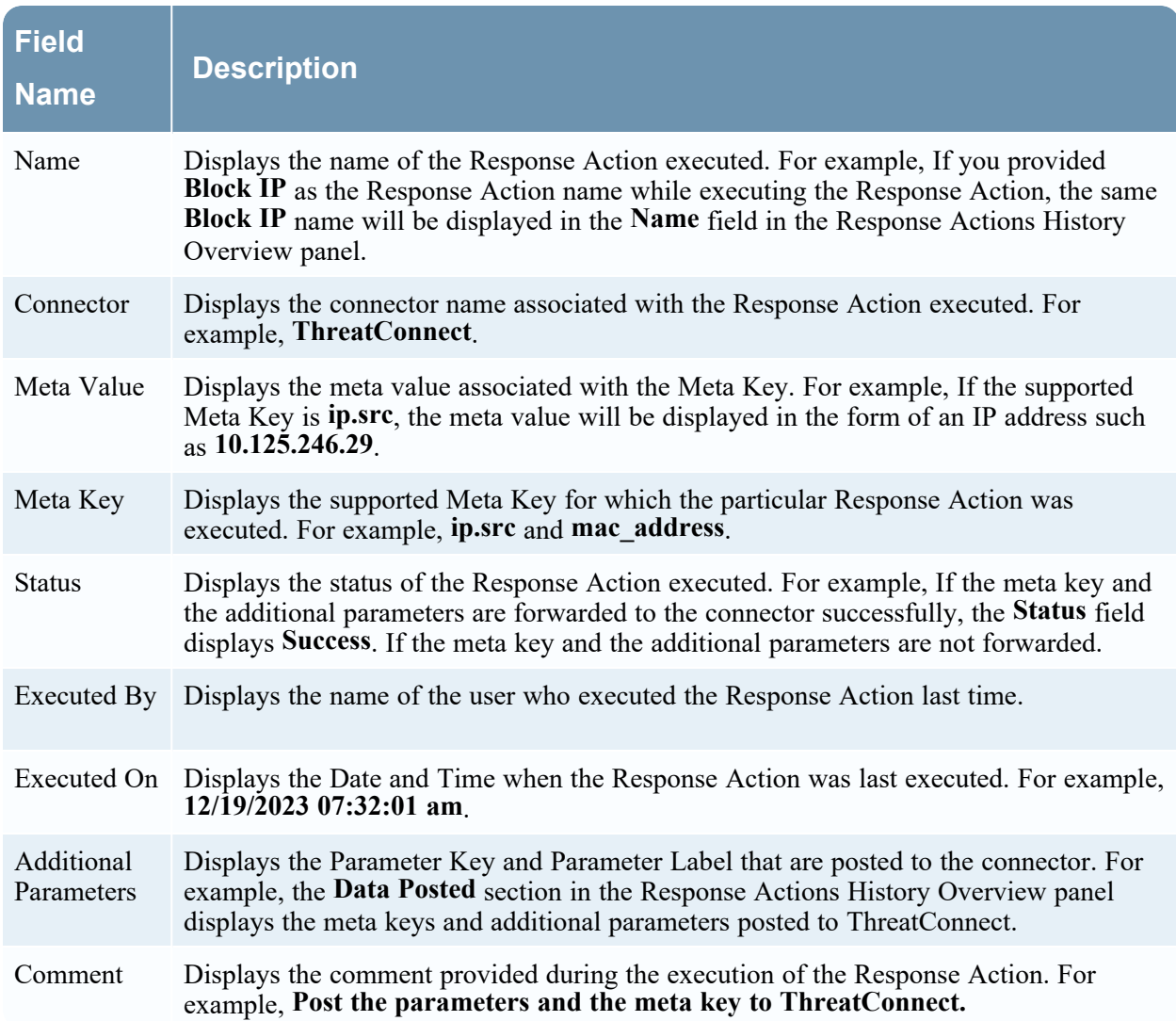

### <span id="page-51-0"></span>**Quick Actions Option**

The **Quick Actions** option in the **Context Highlights** section allows users to use the response action configured for any applicable meta. Users can send the metadata, along with additional parameters, to a third-party tool for further processing.

<span id="page-51-1"></span>This option is available when you right-click any context meta in the **Investigate**, **Respond**, **Users**, and **Hosts** view where Context Highlights appear.

### **What do you want to do?**

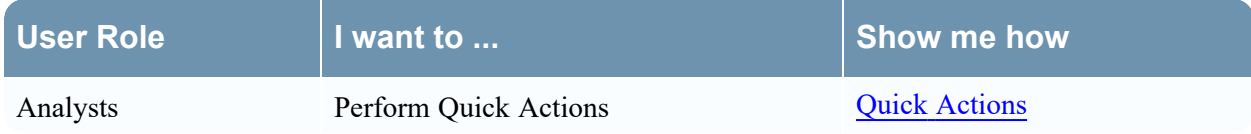

# <span id="page-52-0"></span>**Related Topics**

- Create and Manage [Response](#page-9-0) Actions
- <span id="page-52-1"></span>• Response Actions and Quick Actions Use Case [Examples](#page-25-0)

### **Quick Look**

The following is an example of Quick Action from the Respond view.

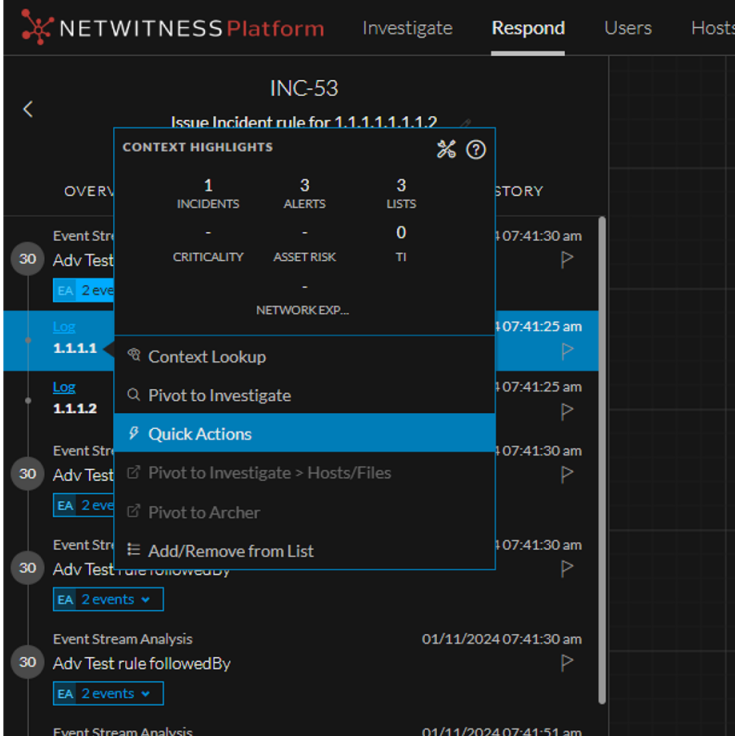

The following figures shows the Quick Actions workflow.

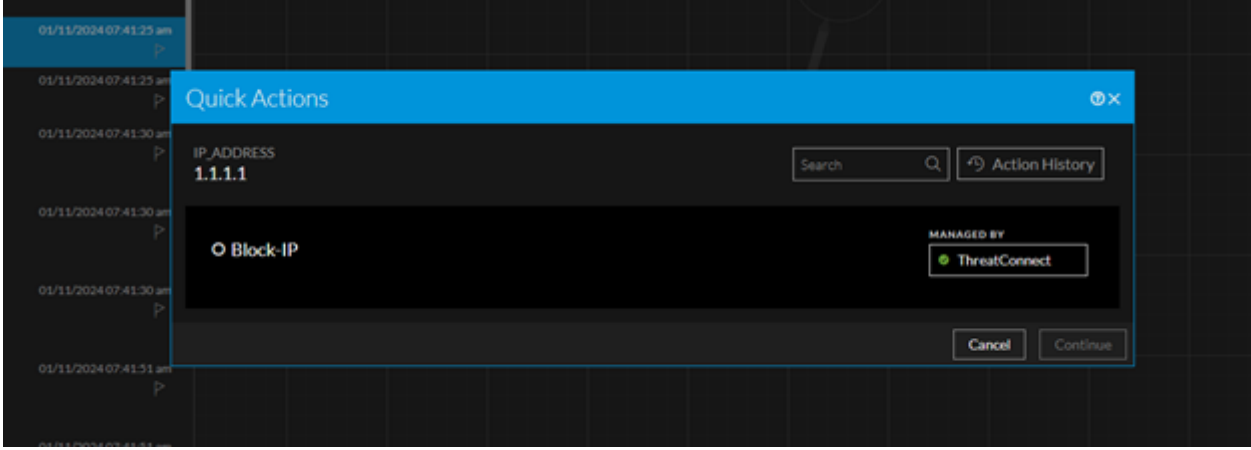

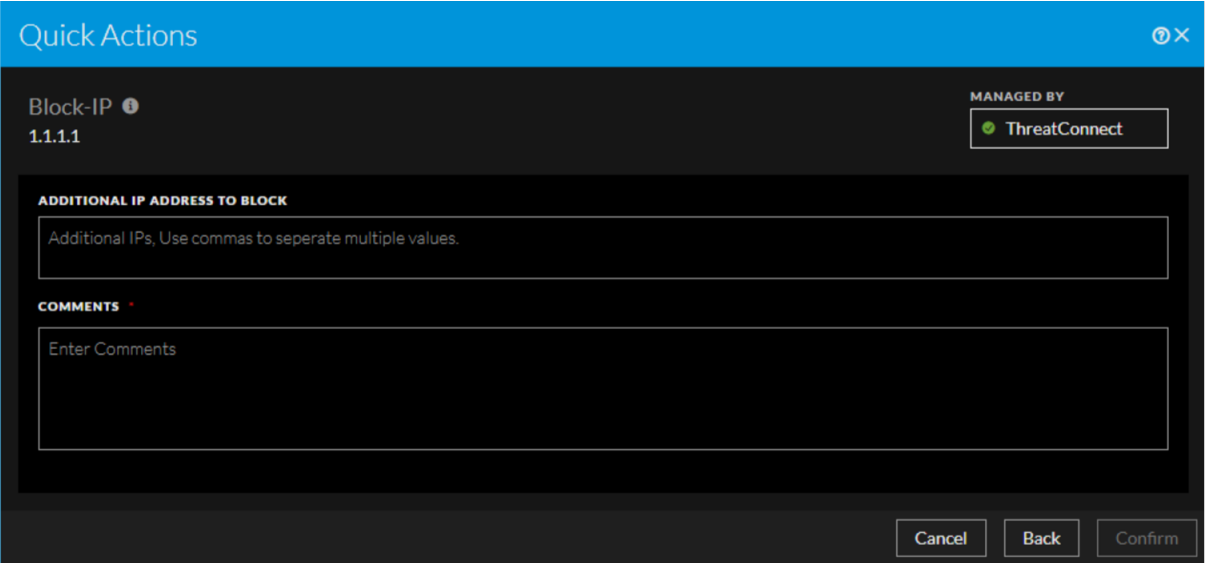

The following table describes the fields in the **Quick Actions** Panel.

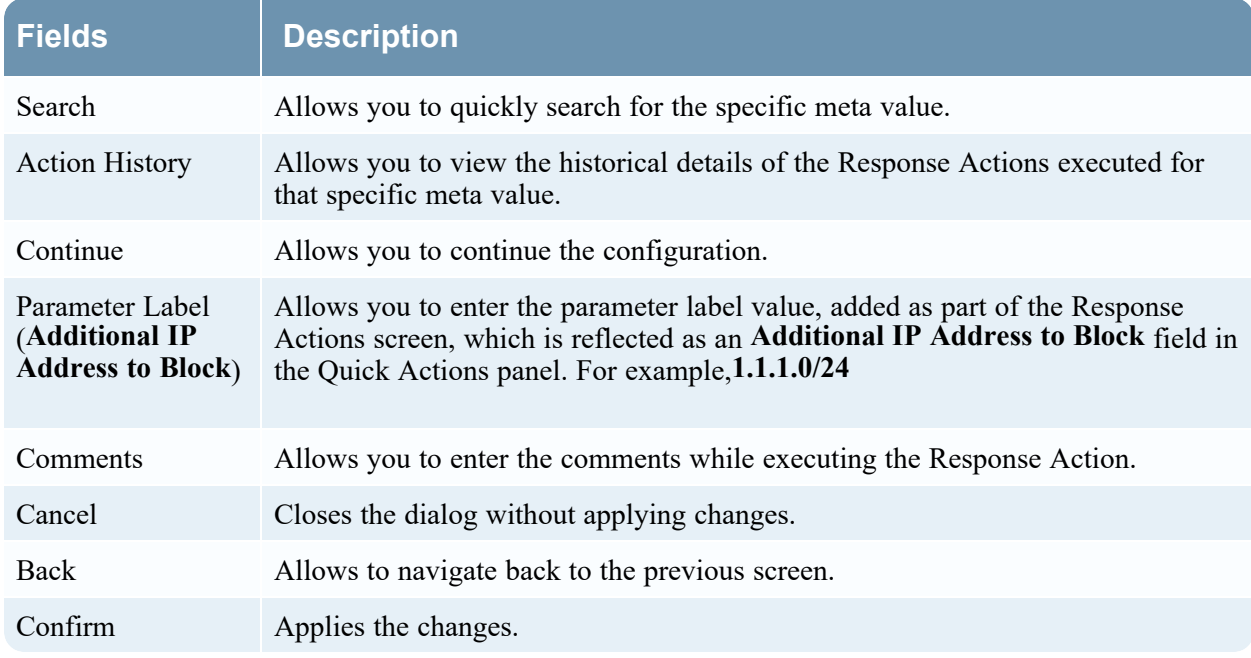

### <span id="page-53-0"></span>**Quick Actions History View**

When you click the **Action History** option in the **Quick Actions** window, the **Quick Action History** dialog displays the historical details of the Response Actions executed for that specific meta value.

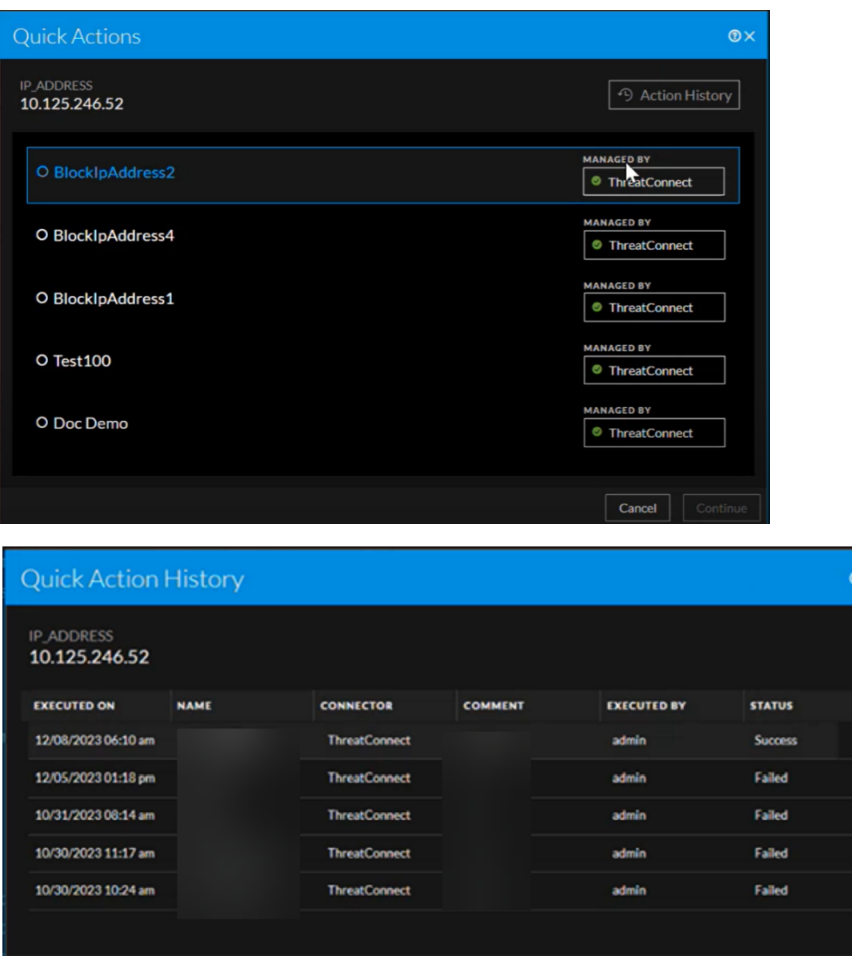

The following table describes the columns in the **Quick Action History** view.

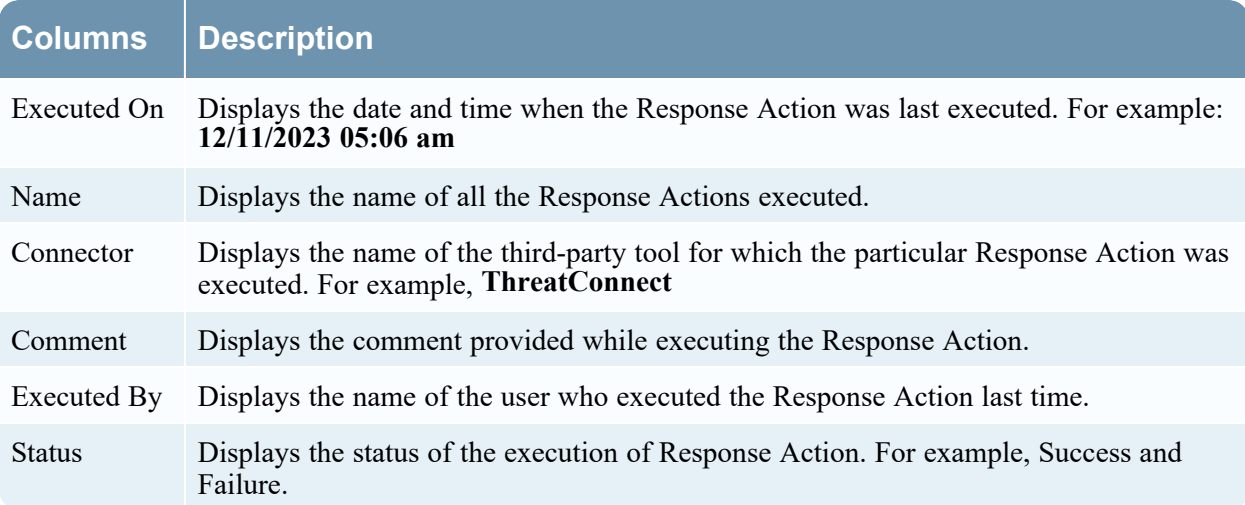

Back